v20210810

# **1. S32 Design Studio v3.4.1及RTD 2.0.0 HF4安装指南**

# **1.1 注册NXP.com账号**

获取NXP任何的软件或文档,都需要使用NXP.com的账号。

登陆[www.nxp.com](http://www.nxp.com/), 点击右上角SIGN IN。选择Register Now, 注册账号 (请使用公司邮箱注册), 注 册步骤请按照网页提示操作,本文不做介绍。

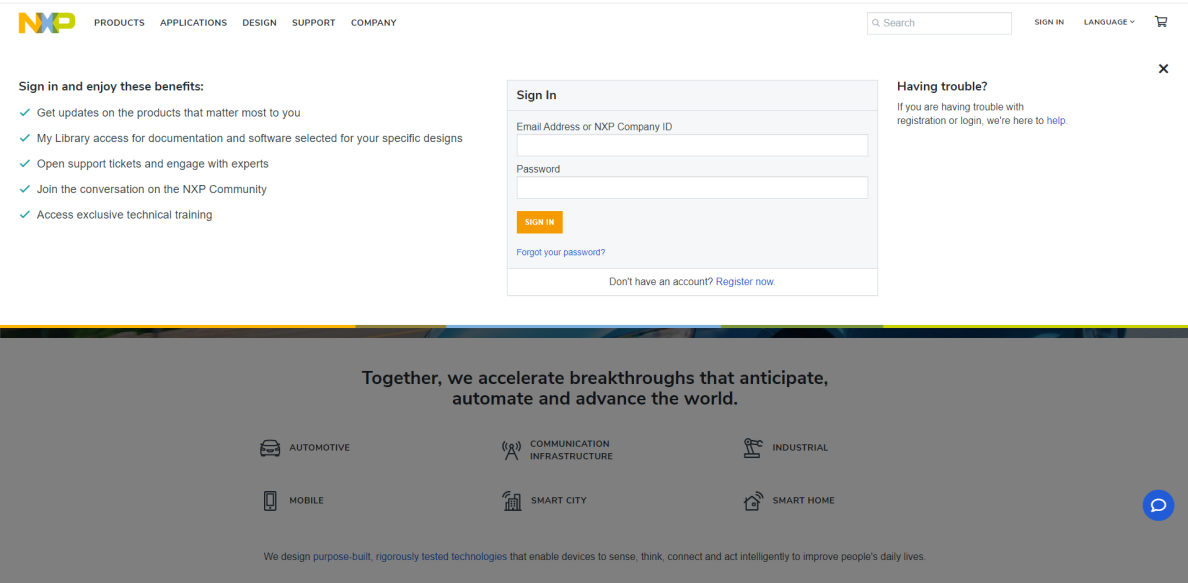

## **1.2 下载并安装S32 Design Studio v3.4**

S32 Design Studio (以下简称S32DS)是一款集成开发环境(IDE)软件工具,适用于汽车级微控制器和 处理器的开发和下载调试。它基于包括Eclipse IDE、GNU编译器集合(GCC)和GNU调试器(GDB)在内的 开源软件,没有代码大小的限制,并且是免费的。

关于其介绍,请访问[https://www.nxp.com.cn/design/software/development-software/s32-design-s](https://www.nxp.com.cn/design/software/development-software/s32-design-studio-ide:S32-DESIGN-STUDIO-IDE) tudio-ide:S32-DESIGN-STUDIO-IDE

S32DS有多个版本,分为[S32DS for S32 Platform](https://www.nxp.com.cn/design/software/development-software/s32-design-studio-ide/s32-design-studio-for-s32-platform:S32DS-S32PLATFORM), [S32DS for ARM](https://www.nxp.com.cn/design/software/development-software/s32-design-studio-ide/s32-design-studio-for-arm:S32DS-ARM), 以及[S32DS for Power](https://www.nxp.com.cn/design/software/development-software/s32-design-studio-ide/s32-design-studio-for-power-architecture:S32DS-PA)。分别针对 不同内核架构的产品,区别见下图。

此图包含所有受支持产品的所有受支持内容。 如需了解特定产品支持哪些内容的详细信息,请查看版本说明。

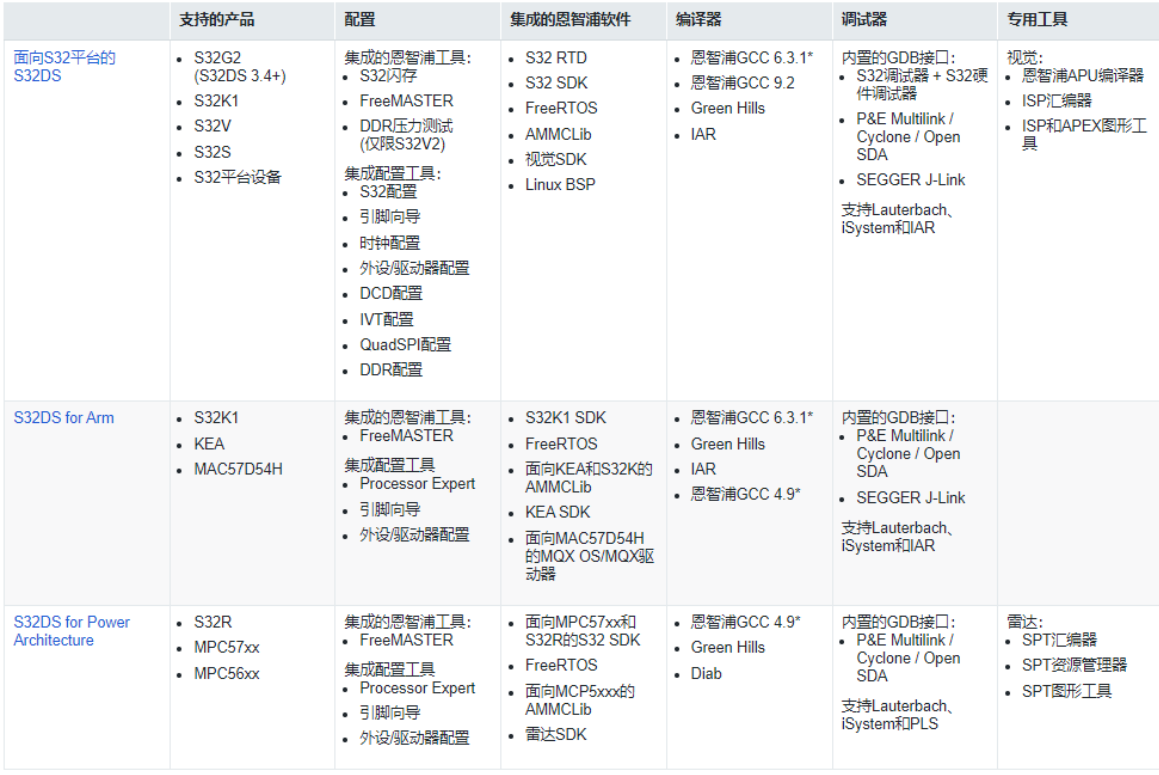

### **1.2.1 下载 S32DS v3.4**

- 1. 登陆 [https://www.nxp.com.cn/design/software/development-software/s32-design-studio-ide/](https://www.nxp.com.cn/design/software/development-software/s32-design-studio-ide/s32-design-studio-for-s32-platform:S32DS-S32PLATFORM) s32-design-studio-for-s32-platform:S32DS-S32PLATFORM
- 2. 选择"下载"标签页面

美洼図吟 **S32 Design Studio for S32 Platform** 概述 文档 **K#E** 开发工具 培训与支持 跳转至 概述 特征 概述与特性 • 带有GCC编译器的恩智浦GNU工具链(版本6.3.1 S32 Design Studio for S32 Platform是一套附送的集成开 支持的器件 20170509), 用于裸机Arm 32位和64位以及Linux<sup>®</sup>目标 发环境(IDE),适用于汽车和基于Arm®的超可靠微控制器<br>和处理器,为您的设计提供编辑、编译和调试功能。 设备 • 带有GCC编译器的恩智浦GNU工具链(版本9.2.0 S32DS for S32 Platform为设计人员提供了一个简单的开<br>发工具,它基于包括Eclipse IDE、GNU编译器集合(GCC)<br>和GNU调试器(GDB)在内的开源软件,没有代码大小的限 20190812), 用于裸机Arm 32位和64位以及Linux<sup>®</sup>设备 • 包括NewLib、NewLib Nano、EWL和EWL Nano库 制. • 用于Arm 32和AArch64<sup>®</sup>裸机工具链的半主机 更多×

3. 选择"S32 Design Studio 3.4 - Windows/Linux", 进入S32DS v3.4的下载页面

IDE与构建工具(3)

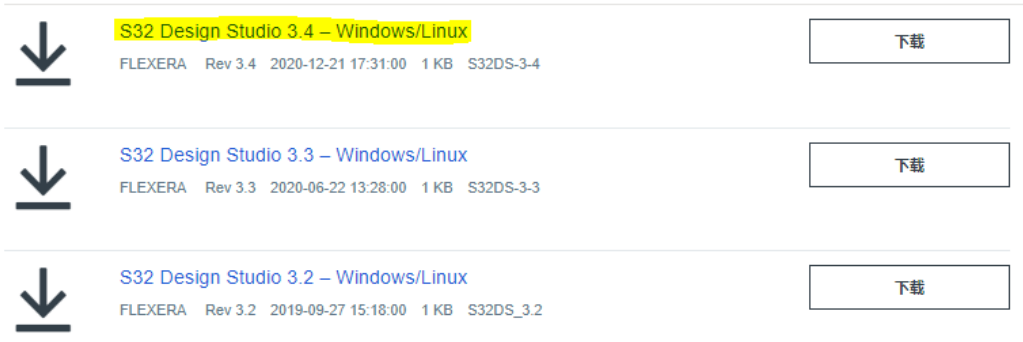

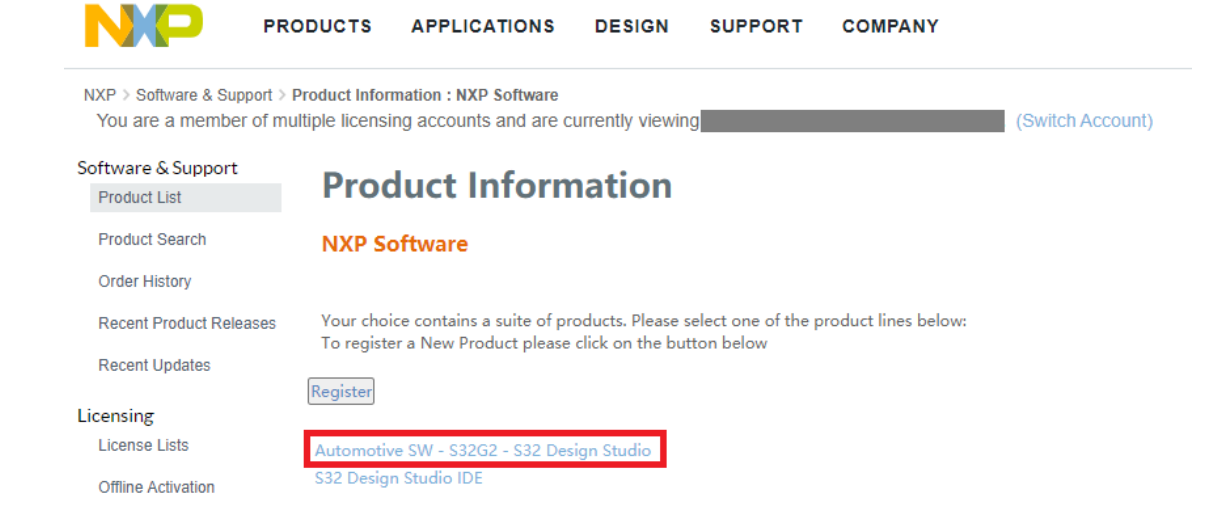

#### 4. 进入后, 则会看到S32DS v3.4 和 S32DS v3.4.1。先安装S32DS v3.4, 再安装Update1更新包升级 到v3.4.1

NXP > Software & Support > Product Information : \$32 Design Studio IDE You are a member of multiple licensing accounts and are currently viewing **Software Account.** (Switch Account)

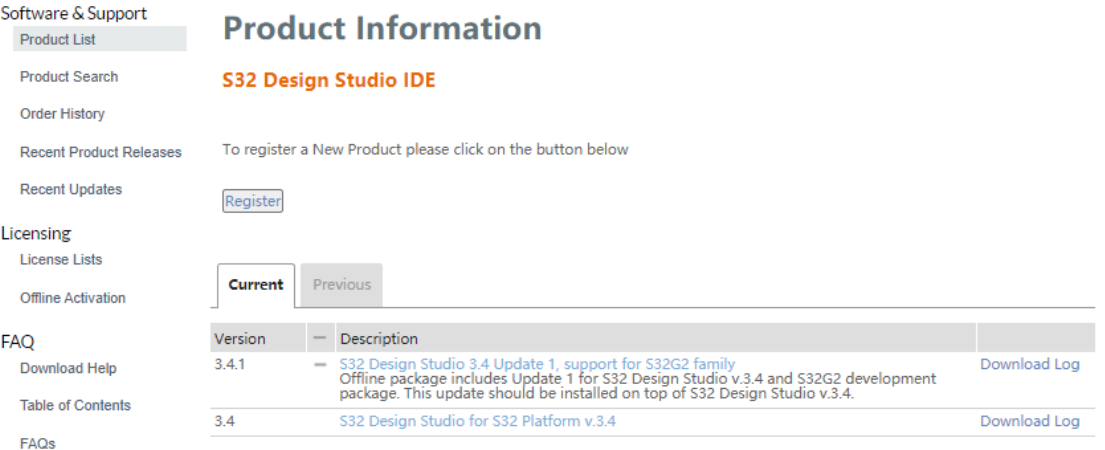

#### 5. 选择 "S32 Design Studio for S32 Platform v.3.4" 下载

#### 点击 "I Agree"

NXP > Software & Support > Software Terms and Conditions

You are a member of multiple licensing accounts and are currently viewing **Software Account.** (Switch Account)

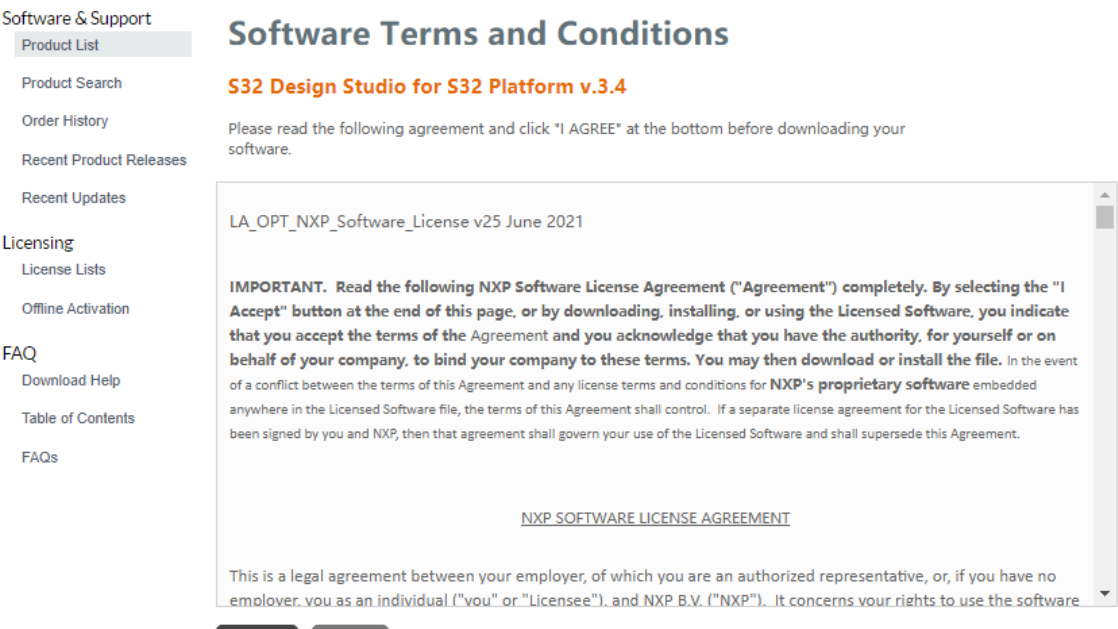

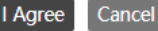

#### 6. 根据你的PC系统环境,选择下载Linux或者Windows安装程序,及S32 Design Studio Installation Guide

NXP > Software & Support > \$32 Design Studio IDE > \$32 Design Studio for \$32 Platform v.3.4 : Files You are a member of multiple licensing accounts and are currently viewing **Figure 2001** Software Account. (Switch Account)

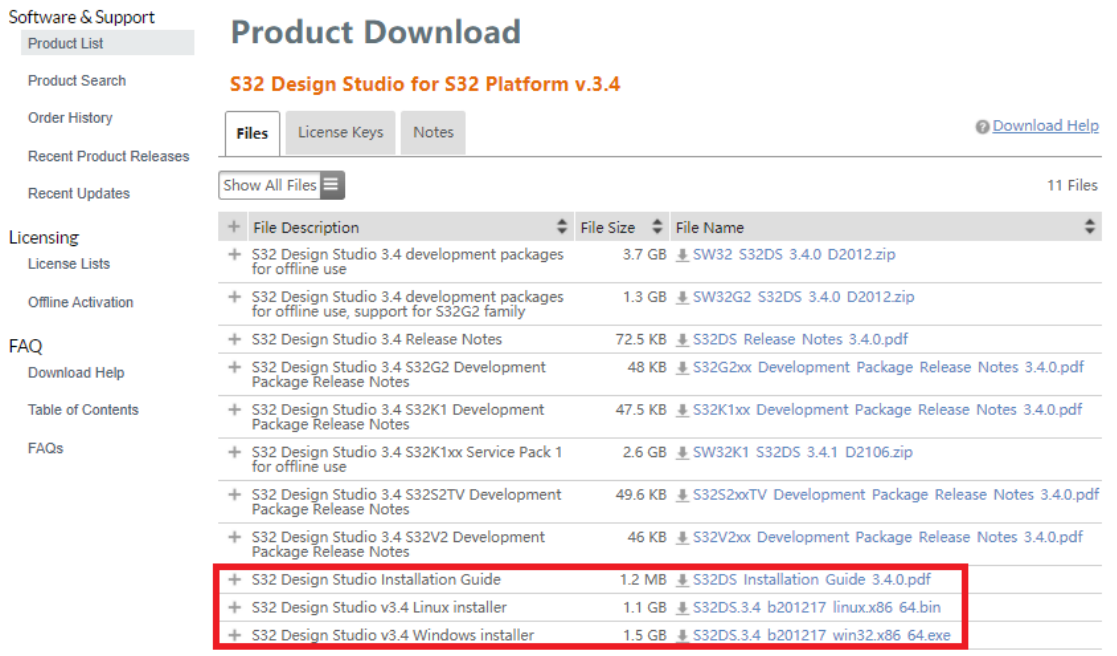

### **1.2.2 获取激活码**

在你刚刚点击下载S32DS v3.4的时候,系统会自动给你发送了一封邮件,其中含有一串16位数字+字母 的激活码(见下图红框处)。请记住该激活码,一会儿安装的时候会用到。

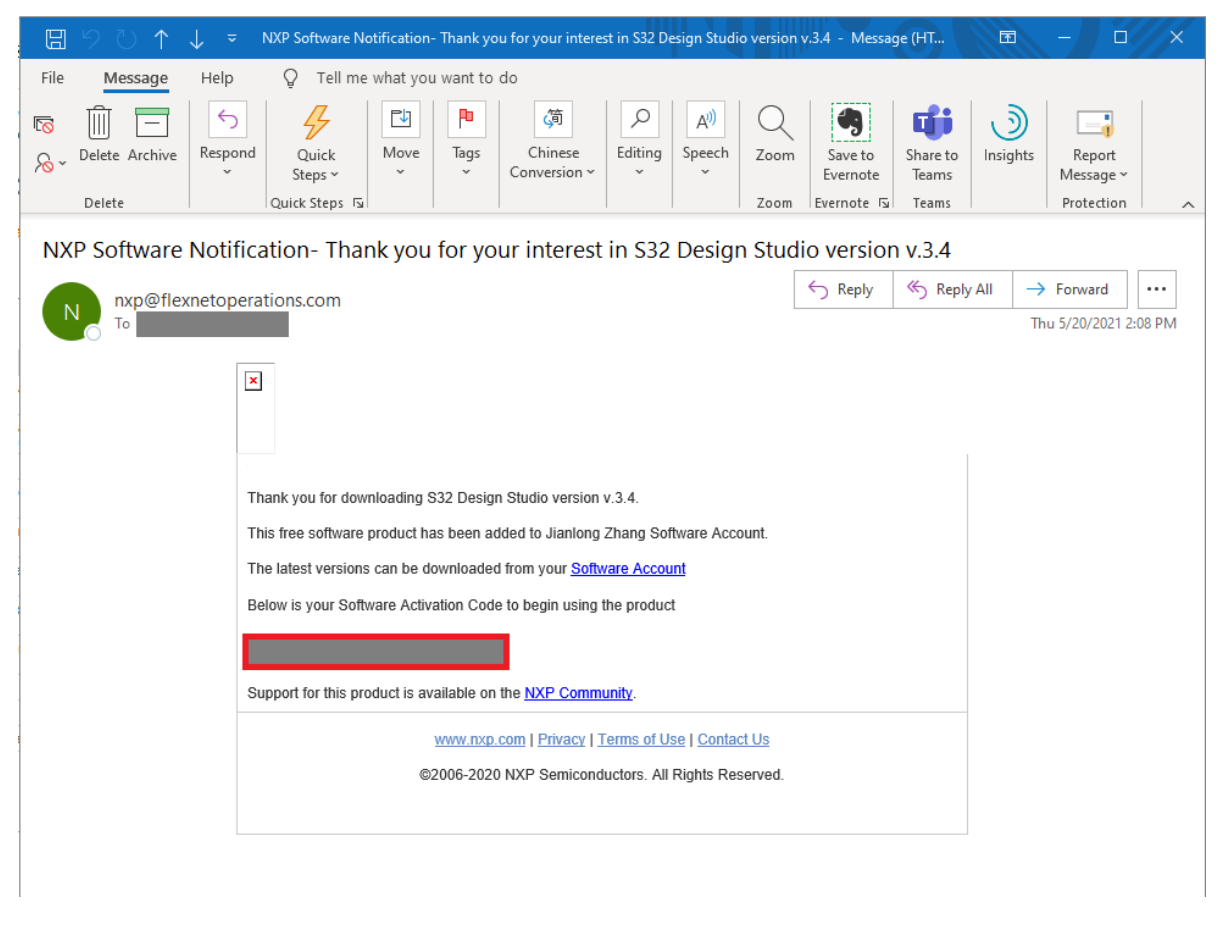

如果你找不到该邮件, 或者后期重新安装S32DS时, 可以登陆NXP账户获取这个激活码。方法如下:

在刚才的下载页面,选择License Keys标签,即可以看到激活码。

NXP > Software & Support > S32 Design Studio IDE > S32 Design Studio for S32 Platform v.3.4 : Files You are a member of multiple licensing accounts and are currently viewing **Software Account.** (Switch Account)

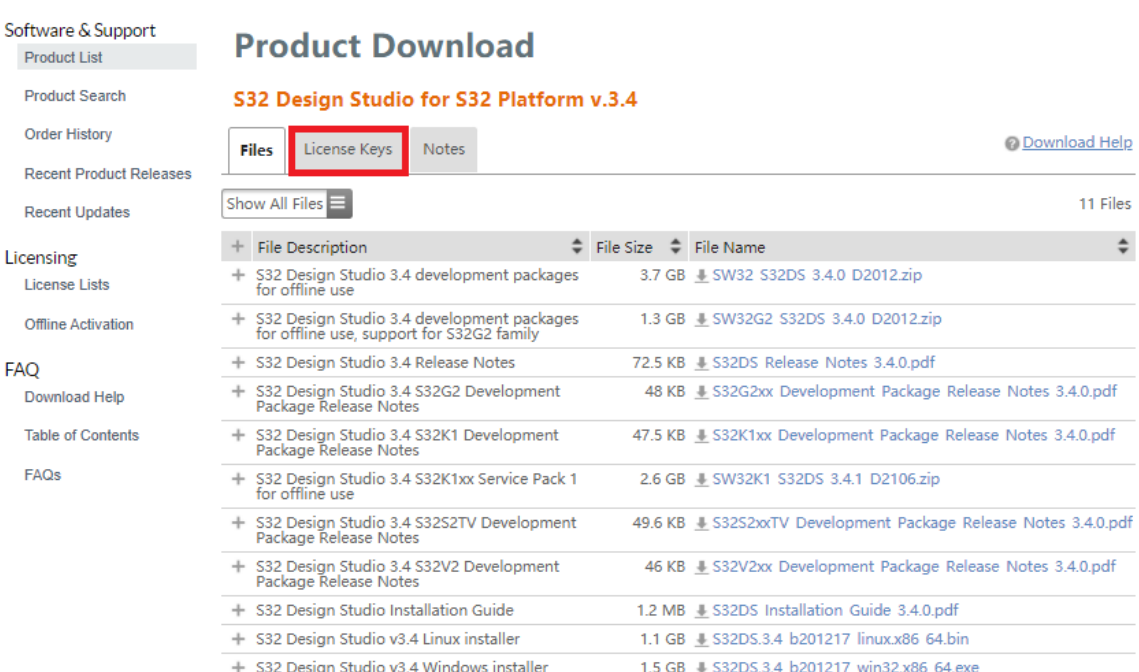

NXP > Software & Support > License Information

You are a member of multiple licensing accounts and are currently viewing Software Account. (Switch Account)

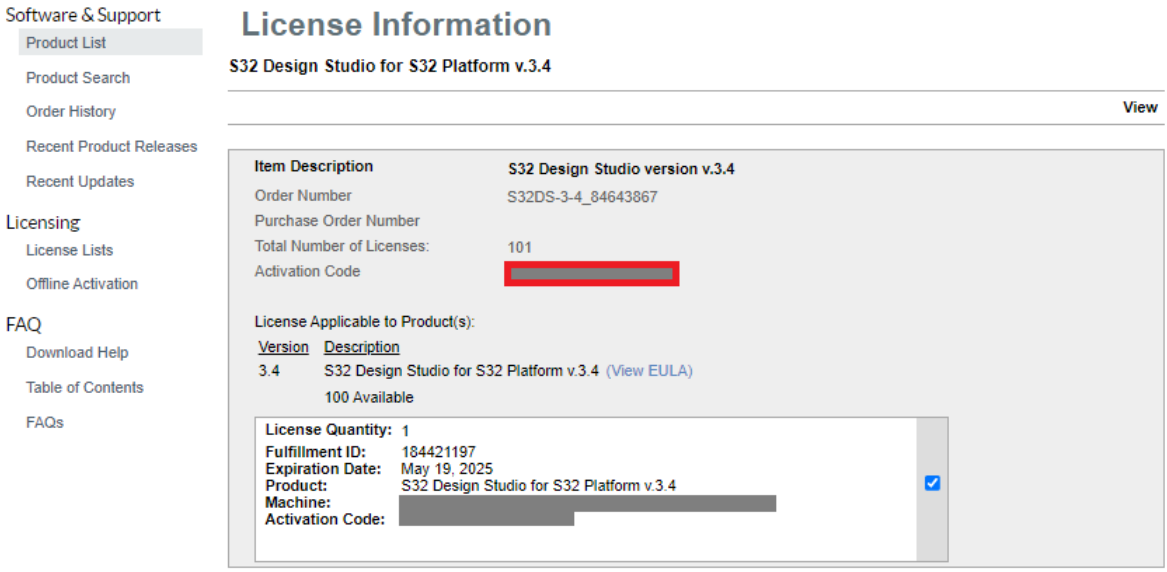

View

### **1.2.3 安装S32DS v3.4**

详见刚才下载的S32 Design Studio Installation Guide.pdf,按照安装向导一步步安装,中间需要输入 激活码,并且选择"在线激活"或者"离线激活"。

通常,在网络通常的情况下,选择在线激活即可。如遇到网络受限或者其他问题需要离线激活,请参考 S32 Design Studio Installation Guide.pdf, 其中有详细的操作步骤。

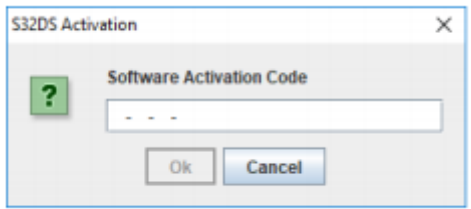

### **1.3 安装S32 Design Studio Update1 更新包,升级至 S32DS v3.4.1**

### **1.3.1 下载Update1更新包**

在刚才的下载页面, 下载S32 Design Studio 3.4 Update1, 点击I Agree之后, 会看到一个压缩包和一份 Release Note文档。请将它们都下载下来。

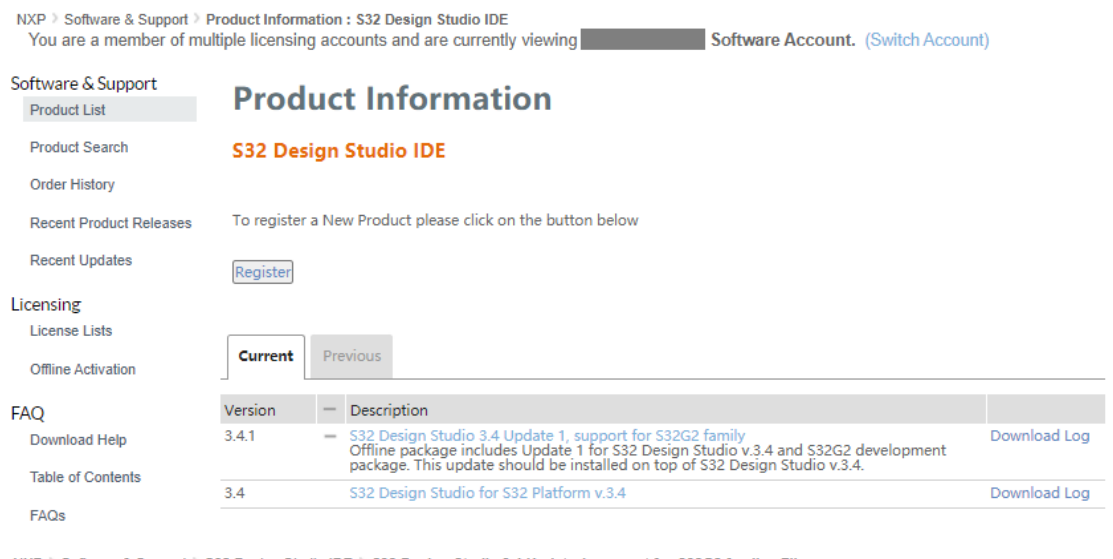

NXP > Software & Support > S32 Design Studio IDE > S32 Design Studio 3.4 Update 1, support for S32G2 family : Files You are a member of multiple licensing accounts and are currently viewing Software Account. (Switch Account)

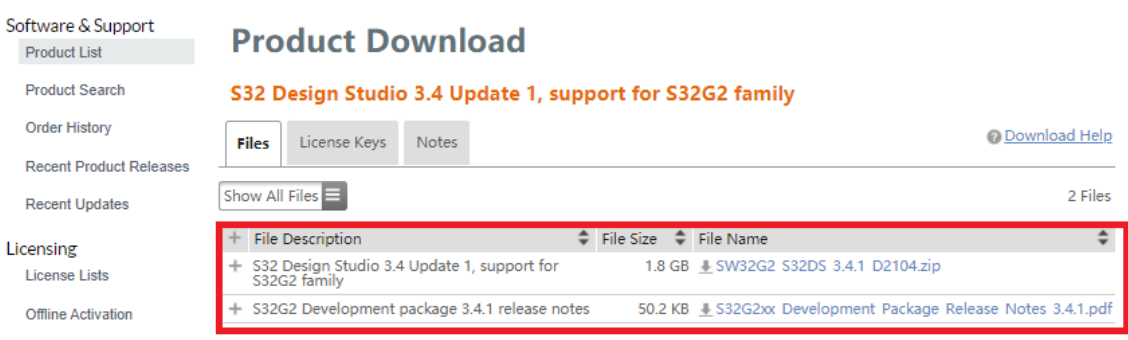

## **1.3.2 安装Update1更新包**

打开刚才安装的S32DS v3.4, 进入workspace后, 选择Help - S32DS Extension and Updates

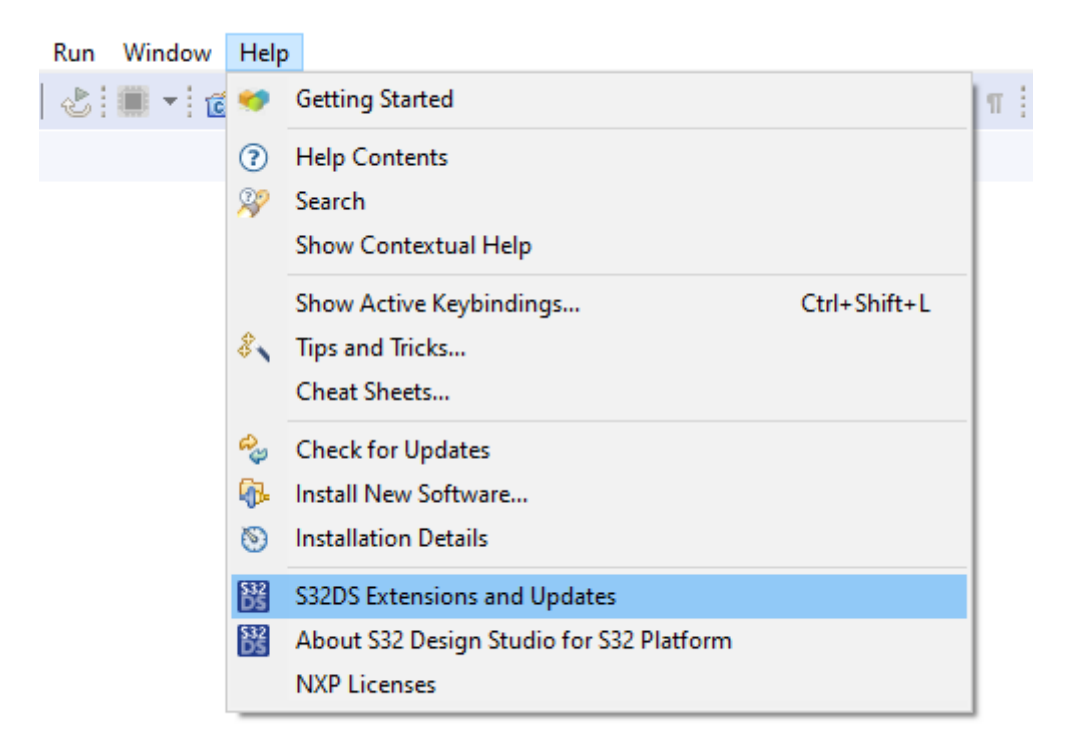

选择Add Update Sites,然后在弹出的Browse对话框中选择干刚刚下载的zip文件,点击Open后,即可 在左侧看到相应的软件包。

选择如下4个包,然后选择Install, 之后按照安装向导页面一步一步安装。安装完成后会提示重启S32DS

- 1) NXP GCC for Arm Embedded Processors v9.2 build 1649,
- 2) S32 Design Studio for S32 Platform package
- 3) S32 Design Studio for S32 Platform Tools package
- 4) S32G2xx Development Package

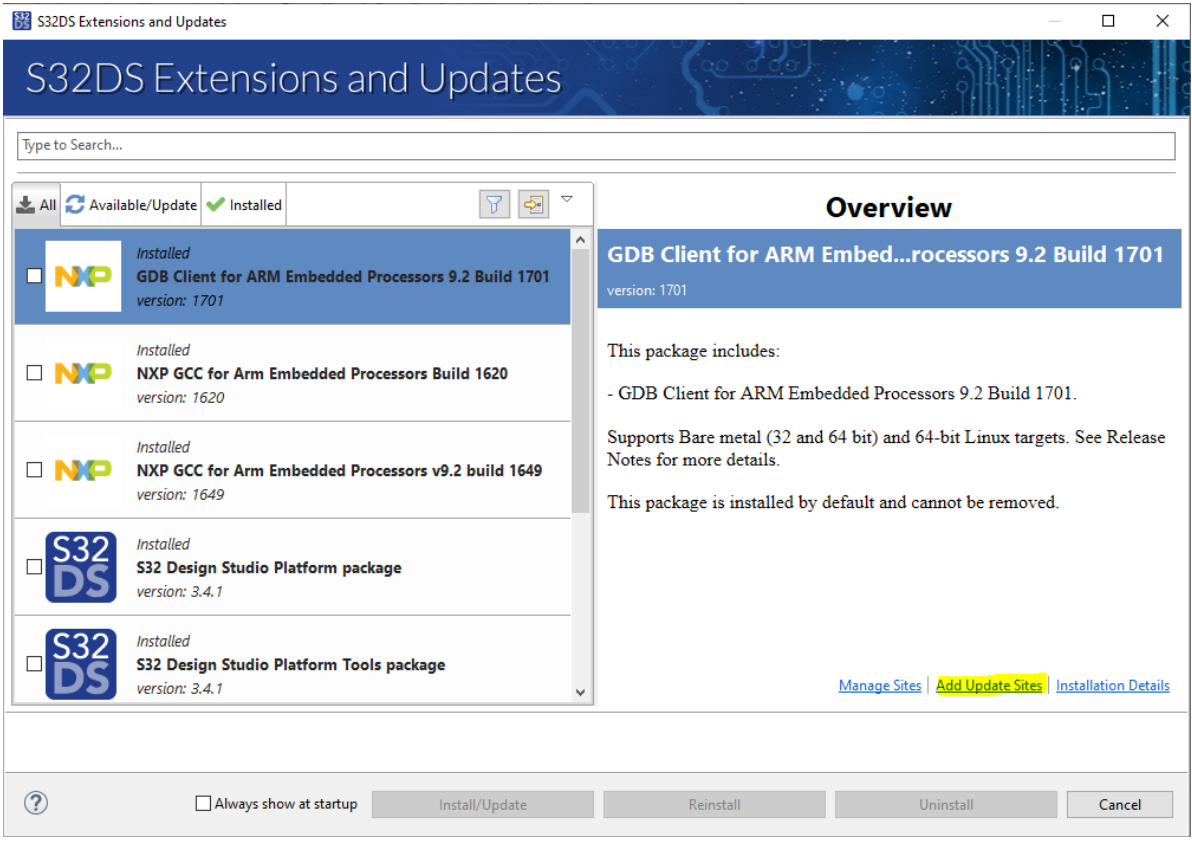

## **1.4 安装RTD v2.0.0 HF4安装包**

### **1.4.1 下载RTD v2.0.0 HF4安装包**

- 1. 登陆S32G的主页:https://www.nxp.com/products/processors-and-microcontrollers/arm-proc [essors/s32g-vehicle-network-processors/s32g2-processors-for-vehicle-networking:S32G2](https://www.nxp.com/products/processors-and-microcontrollers/arm-processors/s32g-vehicle-network-processors/s32g2-processors-for-vehicle-networking:S32G2)
- 2. 选择**TOOLS&SOFTWARE**标签页,在Tools and Software的位置拖动位置条找到**S32G2 Standard Software**,点击进入。

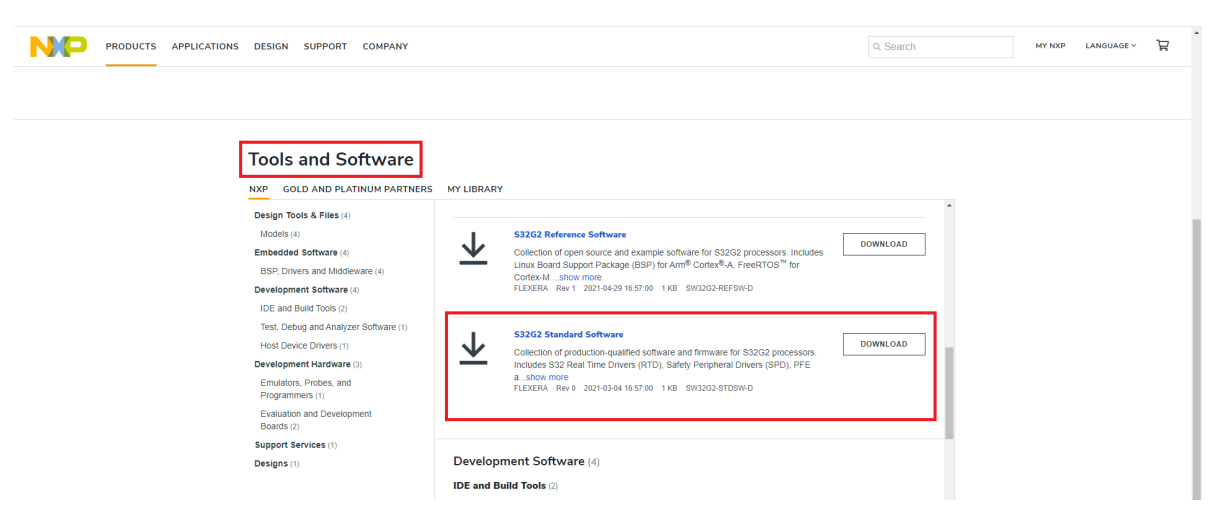

3. 选择Automotive SW – S32G2 Standard Software -> Automotive SW - S32G2 - Real Time Drivers (RTD) (Cortex-M7)

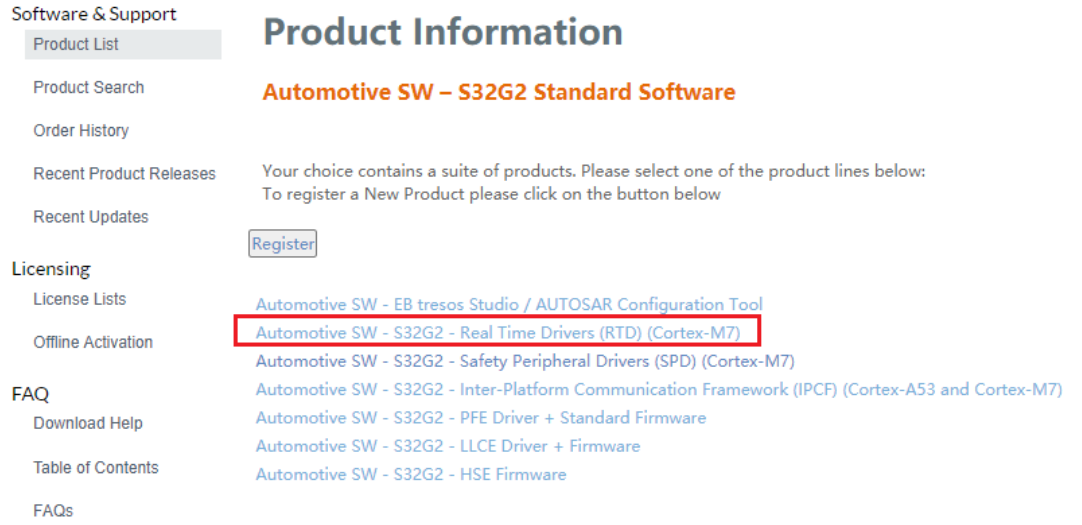

4. 选择S32DS Real Time Drivers Version 2.0.0 HF04, 进入后点击"I Agree"

#### Software & Support **Product List**

#### **Product Search**

Order History

**Recent Product Releases** 

Recent Undates

Licensing

License Lists

Offline Activation

FAQ

#### Download Help Table of Contents

FAQs

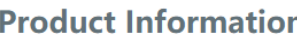

#### Automotive SW - S32G2 - Real Time Drivers (RTD) (Cortex-M7)

To register a New Product please click on the button below

Register

T.

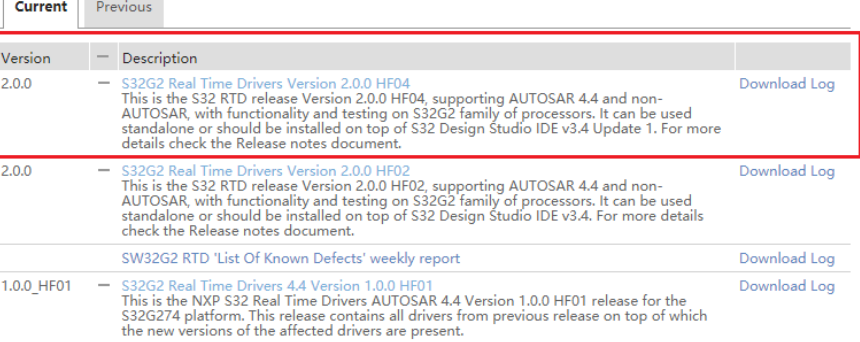

#### Software & Support

**Product List** 

**Product Search** 

Order History

**Recent Product Releases** 

**Recent Updates** 

#### Licensing

**License Lists** 

Offline Activation

FAO Download Help

**Table of Contents** 

FAQs

### **Software Terms and Conditions**

#### S32G2 Real Time Drivers Version 2.0.0 HF04

Please read the following agreement and click "I AGREE" at the bottom before downloading your software

NXP S32 PLATFORM SOFTWARE LICENSE AGREEMENT v1.4 / June 18, 2021

IMPORTANT Read the following NXP S32 Platform Software License Agreement ("Agreement") completely By selecting the "I Accept" button at the end of this page, or by downloading, installing, or using the Software, you indicate that you accept the terms of the Agreement and you acknowledge that you have the authority, for yourself or on behalf of your company, to bind your company to these terms. You may then download or install the file(s). In the event of a conflict between the terms of this Agreement and any license terms and conditions for NXP's proprietary software embedded anywhere in the Software file(s), the terms of this Agreement shall control. If a separate license agreement for the Software has been signed by you or your company and NXP, then that agreement shall govern your use of the Software and shall supersede this Agreement.

ш

#### NXP S32 PLATFORM SOFTWARE LICENSE AGREEMENT

This is a legal agreement between your employer, of which you are an authorized representative, or, if you have no employer, you as an individual ("you" or "Licensee"), and NXP USA, Inc., on behalf of its affiliates ("NXP"). It concerns your rights to use the Software provided to you in binary or source code form and any accompanying written materials.

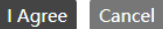

#### 5. 在RTD 2.0.0 HF4的下载页面中, 你会看到几种安装文件。这是因为RTD支持AUTOSAR和非 AUTOSAR软件框架, 所以它支持独立安装或者以更新包形式安装到S32DS中。

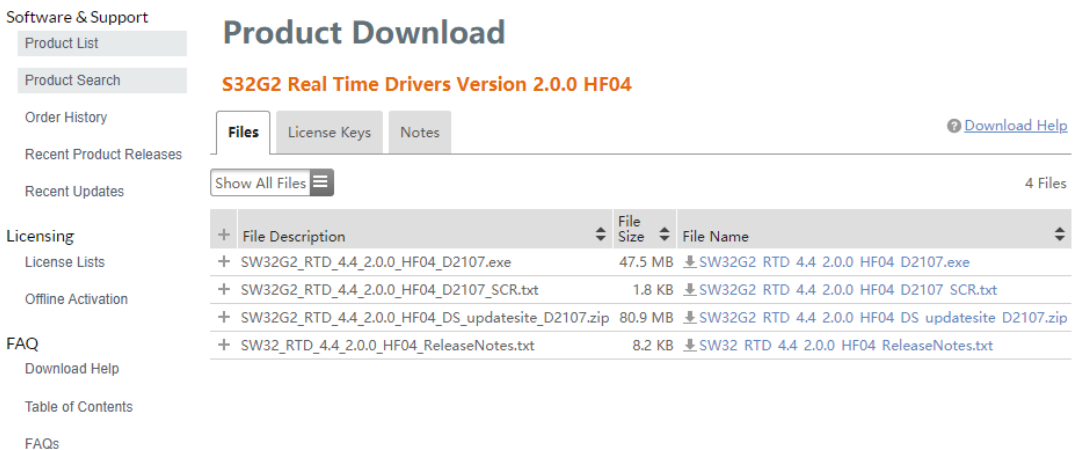

S32G2 RTD对这两种软件框架的支持, 是这样的:

1) AUTOSAR软件框架用户, NXP提供MCAL版本的RTD和EB Tresos配置工具, 你需要下载 SW32G2 RTD 4.4 2.0.0 HF04 D2107.exe独立安装。该安装方法会在另外一份文档中详细介绍。 2) 非AUTOSAR软件框架用户, NXP提供RTD和S32 Config Tool配置工具, 它们是集成到S32DS中

的。本文主要介绍这一种安装方法。因此,你需要下载

**SW32G2\_RTD\_4.4\_2.0.0\_HF04\_DS\_updatesite\_D2107.zip**

### **1.4.2 RTD Release Note**

NXP发布的任何软件都会附带一份名为"Release Note"的文档,有的是PDF格式的,有的是TXT格式的。 这份中档详细描述了此次发布的软件包含哪些更新(或者修复), 以及安装步骤。

如RTD v2.0.0 HF4的Release Note, 它描述了如何安装, 接下来我们就按照它的描述来操作。

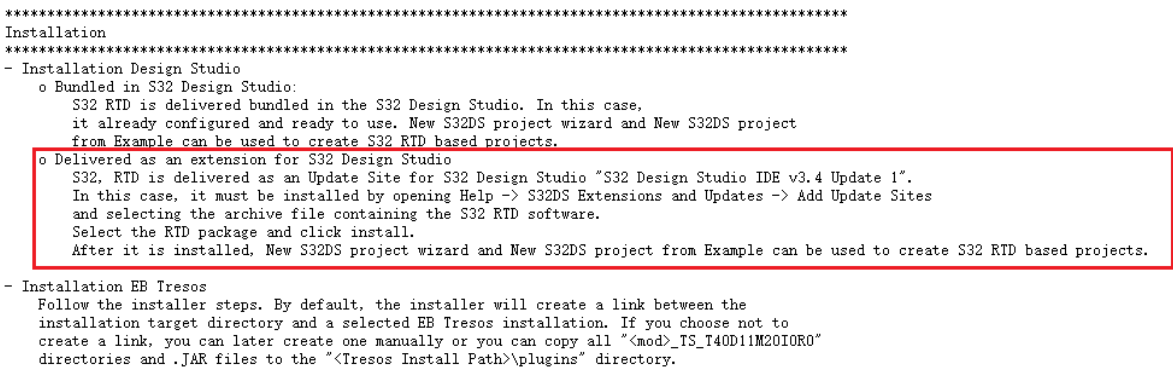

### **1.4.3 安装RTD v2.0.0 HF4**

1. 和安装Update1更新包的方法一样,打开S32DS,选择Help - S32DS Extension and Updates,选 择Add Update Sites

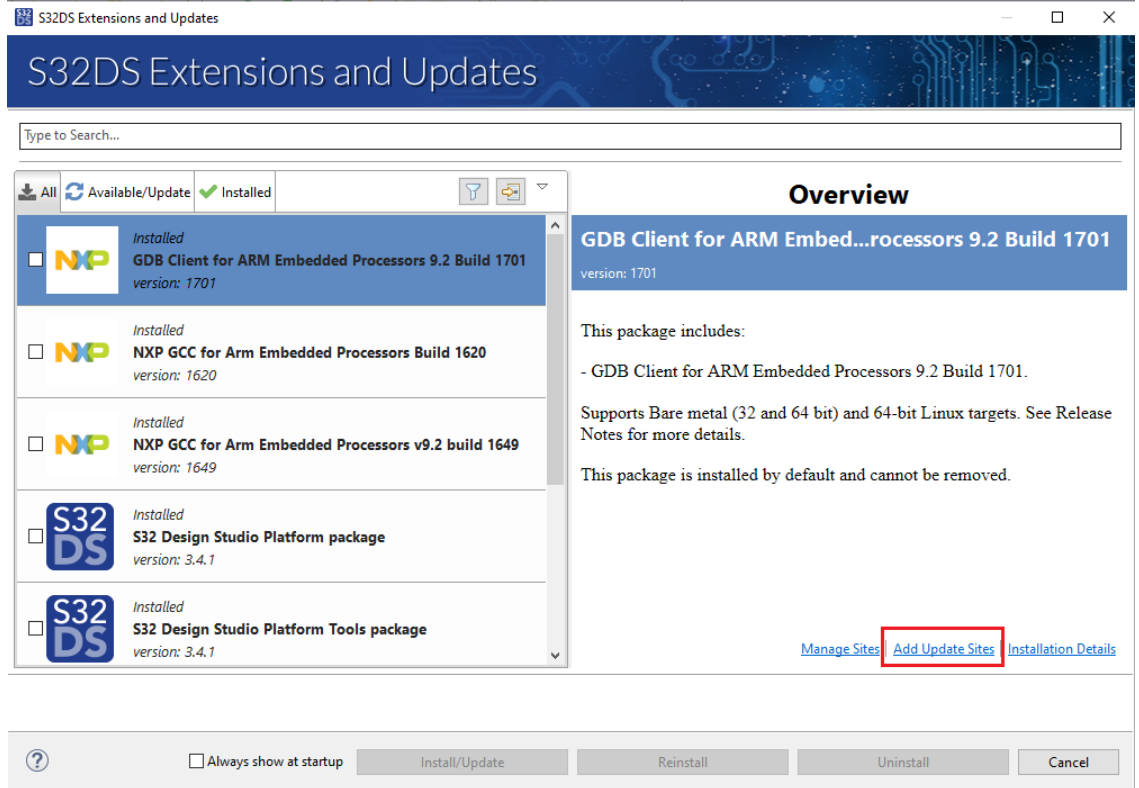

2. 然后在弹出的Browse对话框中选择干刚刚下载的zip文件,点击Open后, 即可在左侧看到相应的 软件包。勾选该包,点击Install/Update 1 items,等待进度条完成,按照提示点击下一步。

(期间可能会询问是否信任该证书,选择该证书,点击Accept Selected, 即可)

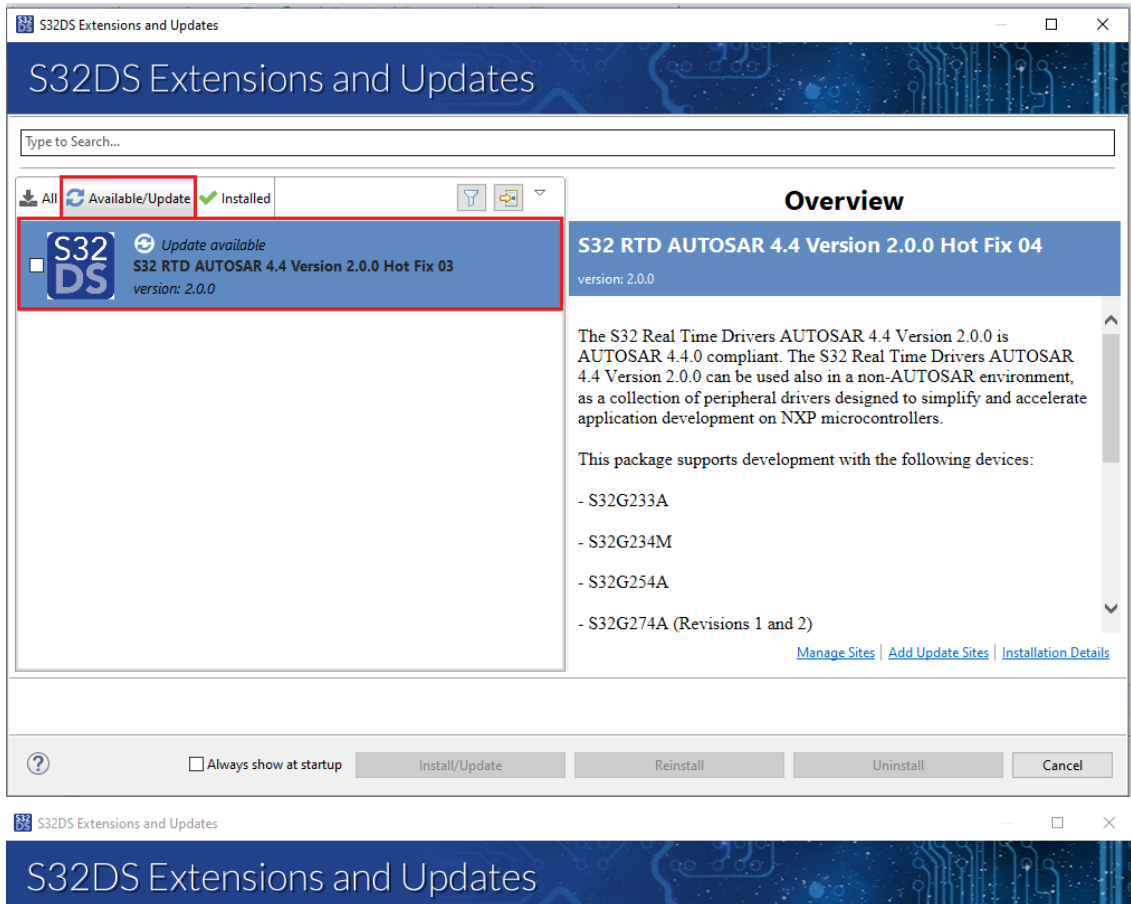

#### Confirm your action(s):

Press 'Next/Finish' to continue with your action. Or go back to choose more packages to install or update.

The following items will be installed:

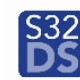

S32<br>DS S32 RTD AUTOSAR 4.4 Version 2.0.0 Hot Fix 04

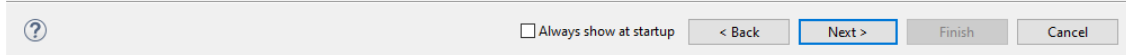

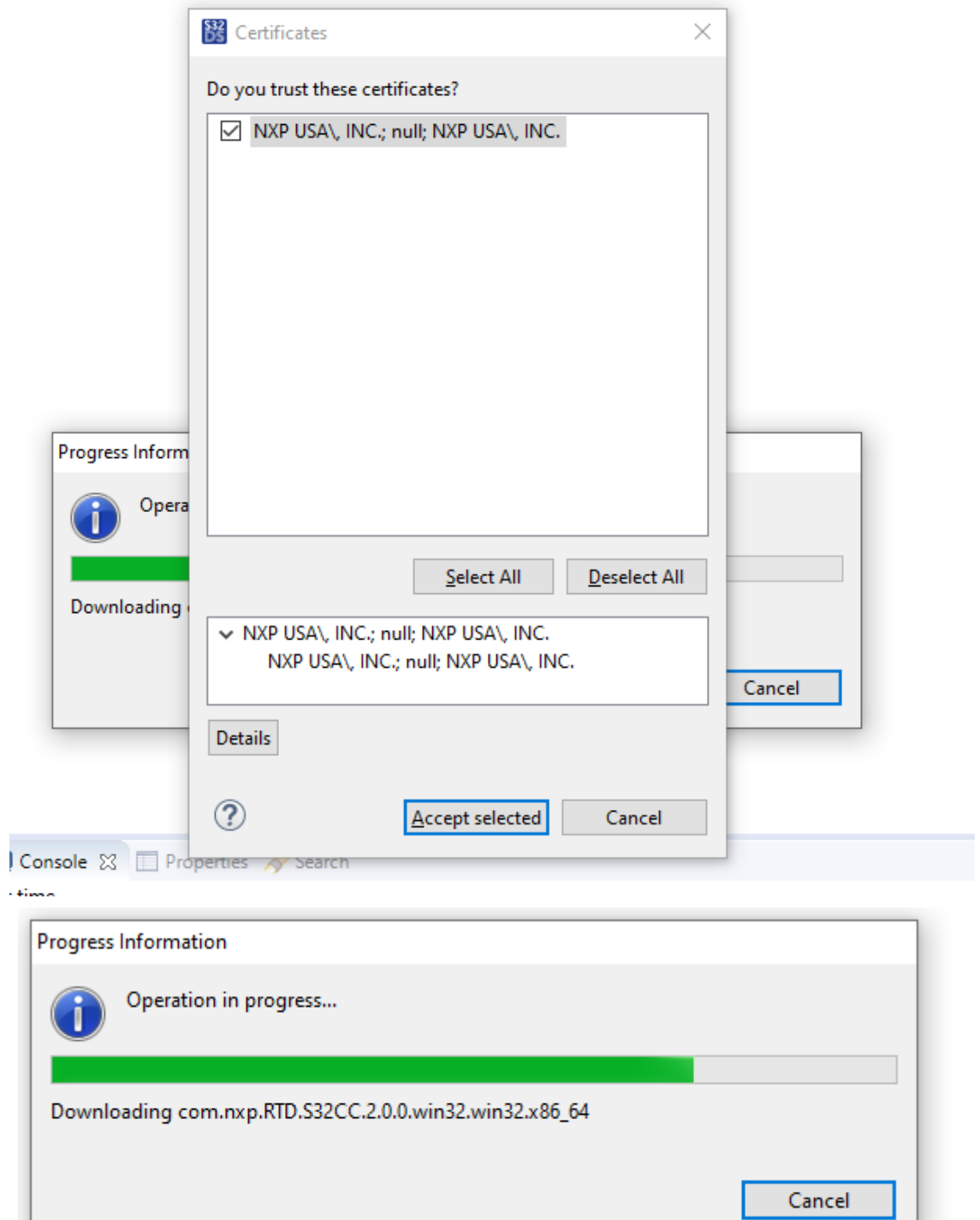

3. 安装完成后, 重新启动S32DS, 完成安装。

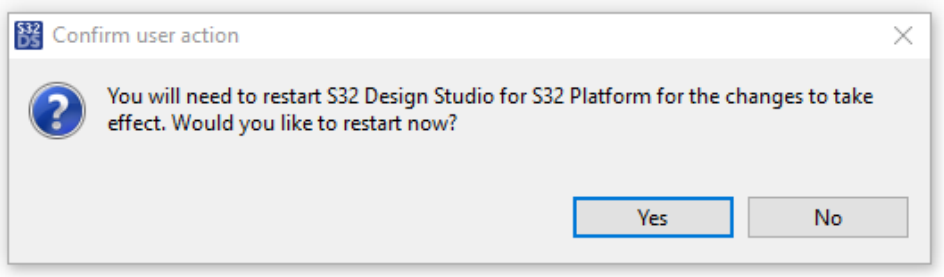

# **2. RTD样例工程使用指南**

### **2.1 打开样例工程**

按照上述流程完成安装后,即可使用S32DS IDE做开发了。RTD软件包提供了丰富的样例工程,供用户 学习和参考。下文介绍如何打开并编译RTD的样例工程。

打开一个Workspace,选择File - New - S32DS Project from Example

workspaceS32DS.3.4.S32G.Demo - S32 Design Studio for S32 Platform

File Edit Source Refactor Navigate Search Project ConfigTools Run Window Help

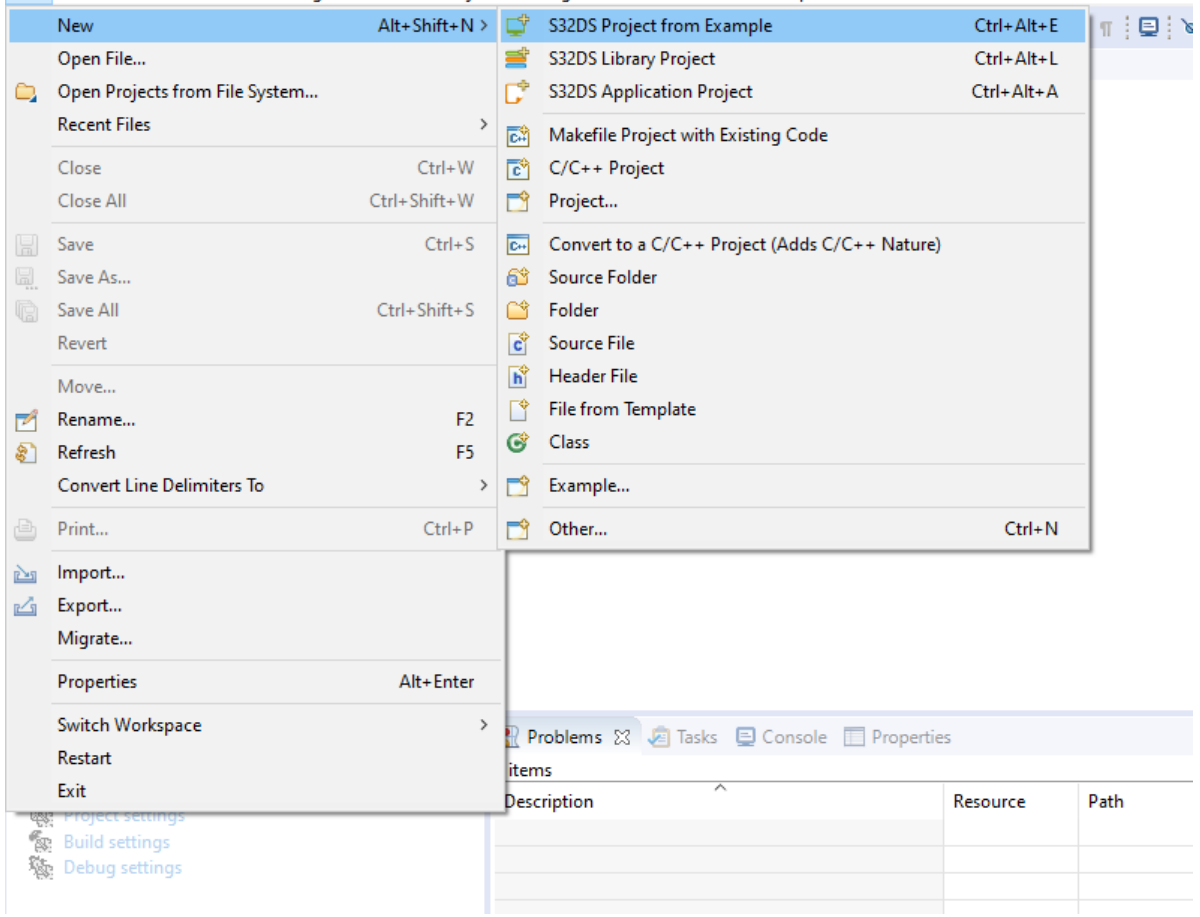

如4.1节所述,RTD支持的"AUTOSAR"和"非AUTOSAR"两种软件框架的开发工具链是不同的,非 AUTOSAR的软件框架可以使用S32DS的配置工具Config Tool来进行配置。因此在弹出的窗口中,你会 看到很多以外设命名的文件夹,里面的工程既有AUTOSAR框架的,也有非AUTOSAR框架的。

这里我们使用非AUTOSAR框架的样例工程,如需使用AUTOSAR框架的工程,可参考另外文档《RTD-MCAL软件使用指导》。

在如下的窗口,**打开一个带有"Ip"字样的工程**,这个就是非AUTOSAR框架的样例工程。

#### **Create S32DS Project from Example**

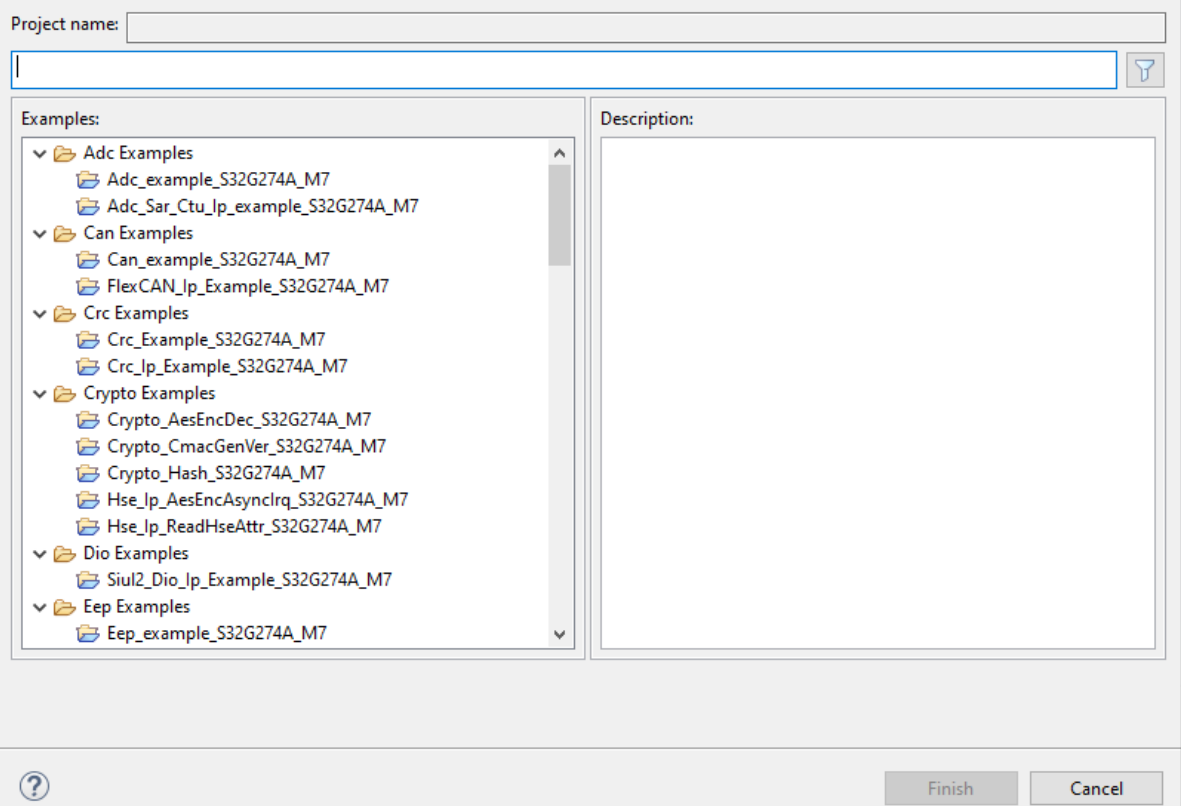

有的样例工程的命名并不直观,比如FlexRay, Thermal的工程。这时需要看一下有右边的介绍, 其中会 介绍这个工程主要使用了哪些函数,看到带"Ip"字样命名的函数,即是非AUTOSAR框架的样例工程。

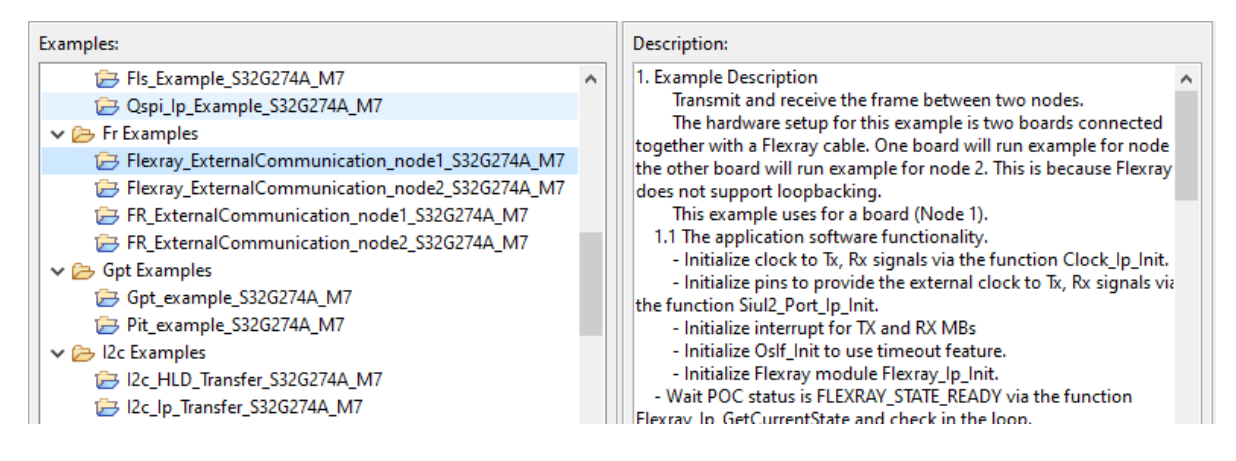

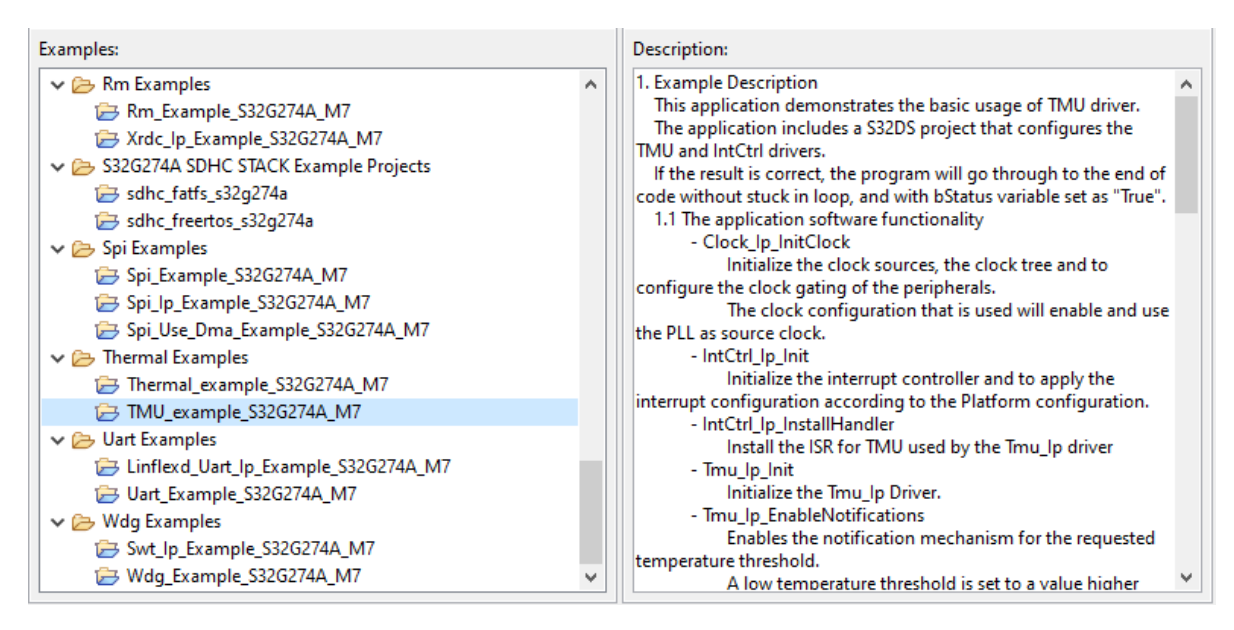

### **2.2 使用Config Tool生成配置文件**

我们以UART为例,讲解如何使用Config Tool生成代码,打 开"Linflexd\_Uart\_Ip\_Example\_S32G274A\_M7"

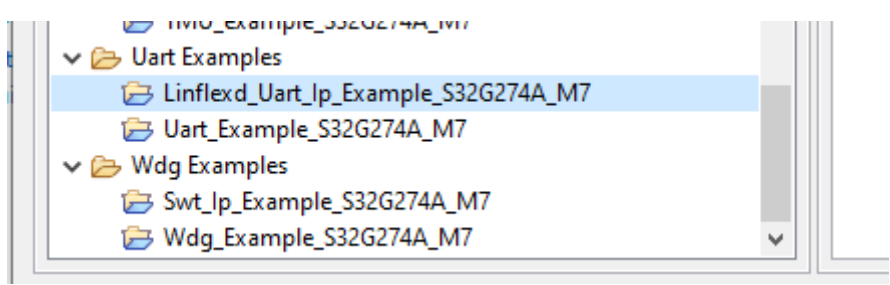

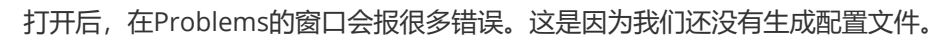

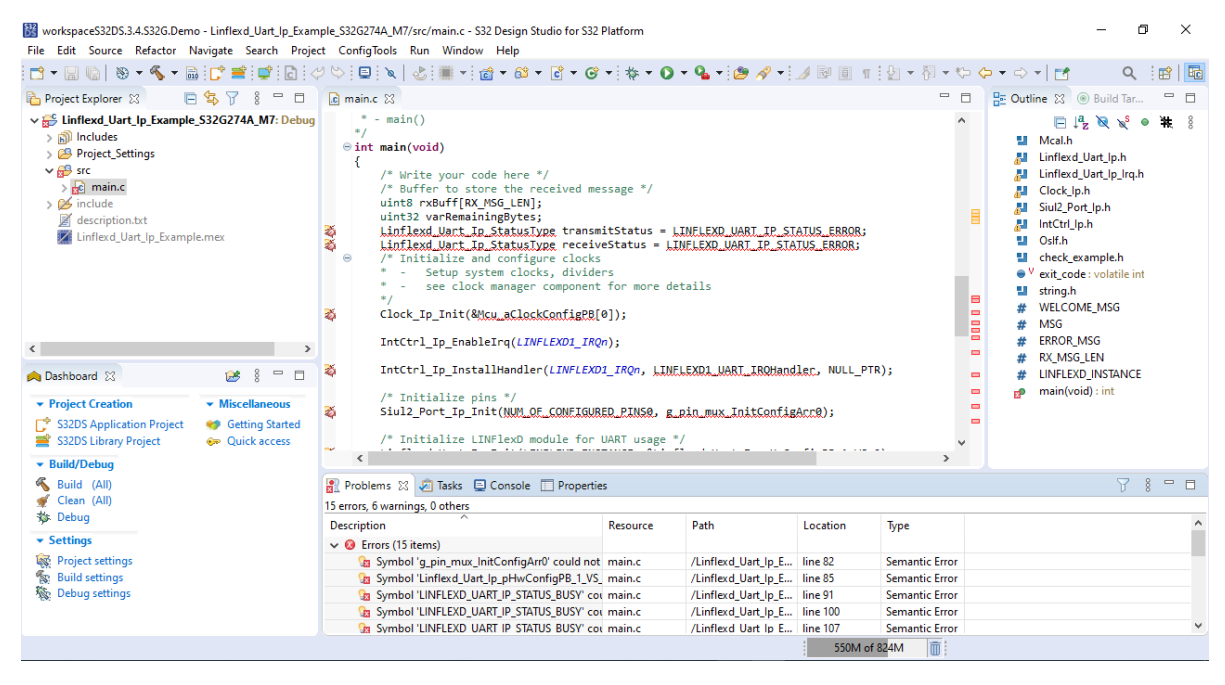

选择ConfigTools - Peripherals打开外设配置页面, 见下图:

888 workspaceS32DS.3.4.S32G.Demo - Linflexd\_Uart\_Ip\_Example\_S32G274A\_M7/src/main.c - S32 Design Studio for S32 Platform

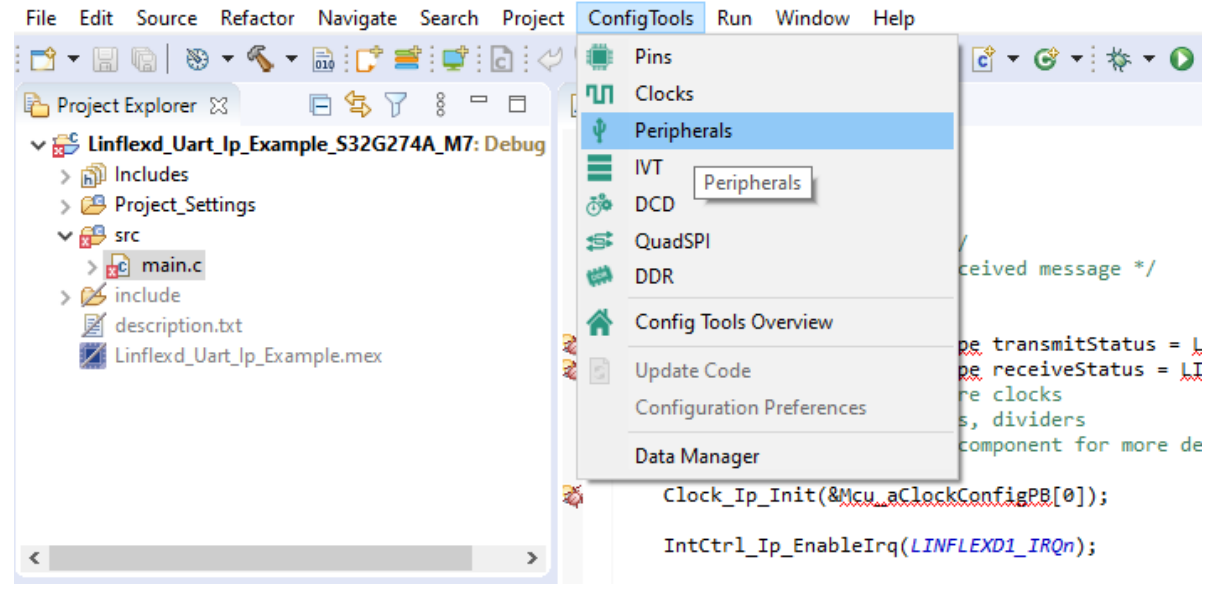

#### 选择当前工程,等待进度条完成,见下图:

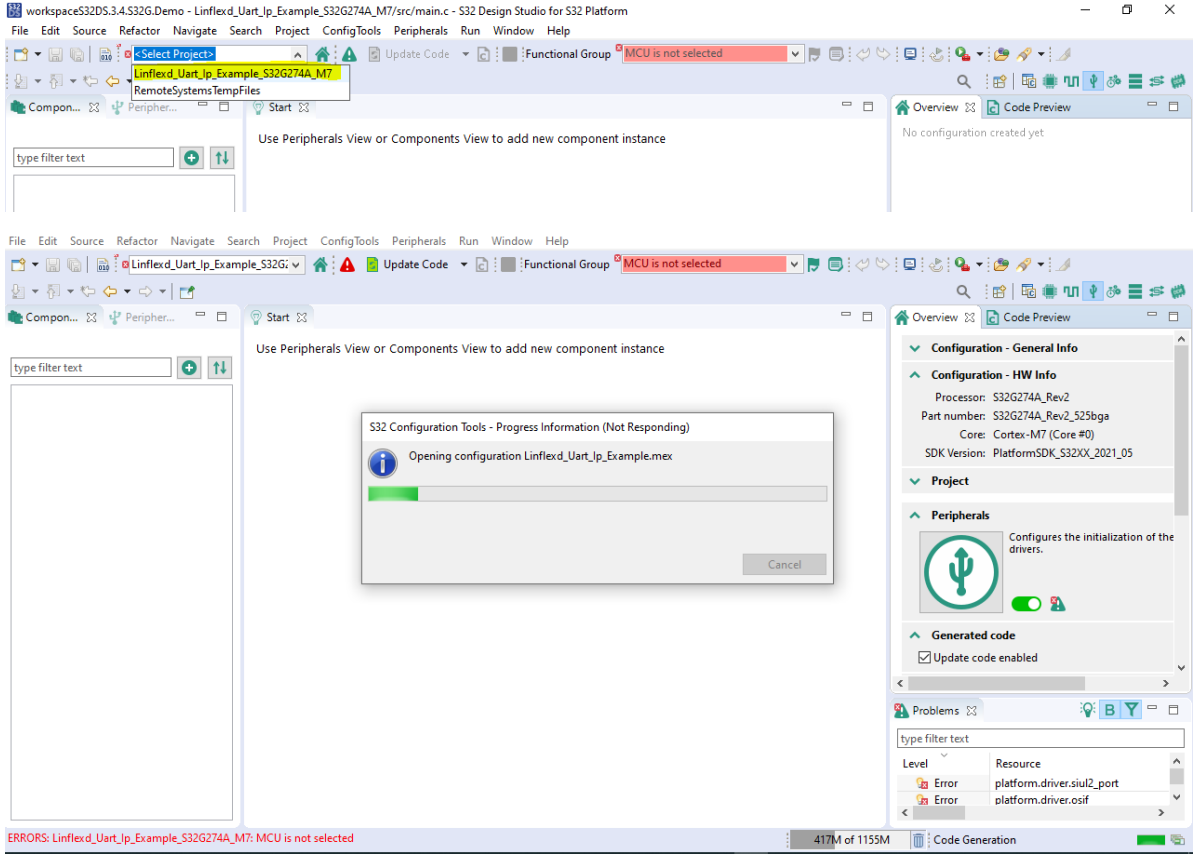

打开后可以看到左侧是该工程使用的外设模块,右侧是具体的配置界面。

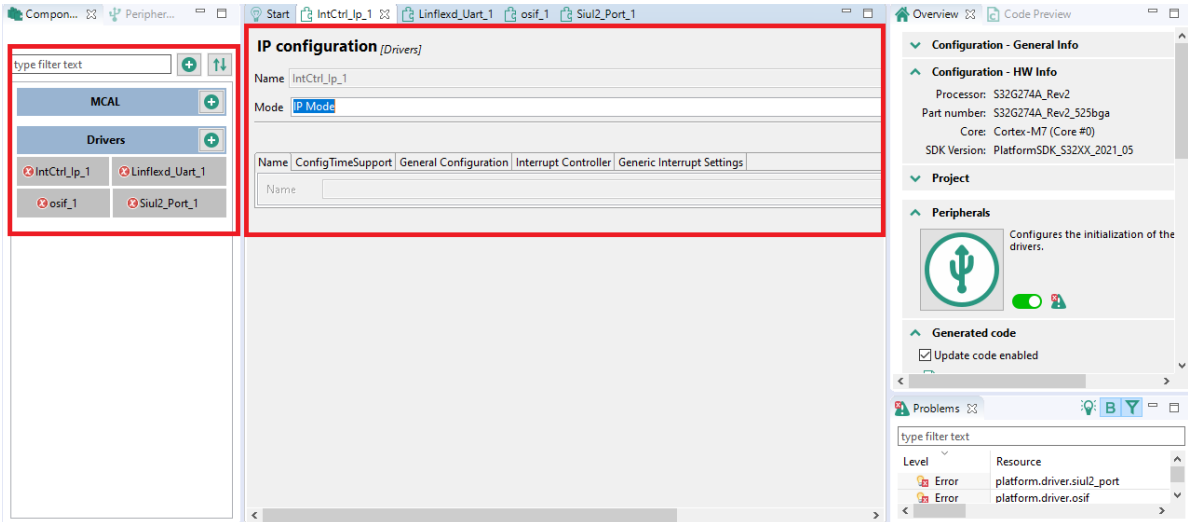

样例工程都是已经配置好的,只需要生成代码即可。点击Update Code,弹出的窗口显示各个模块将会 生成的文件,点击OK,等待右下角进度条完成。

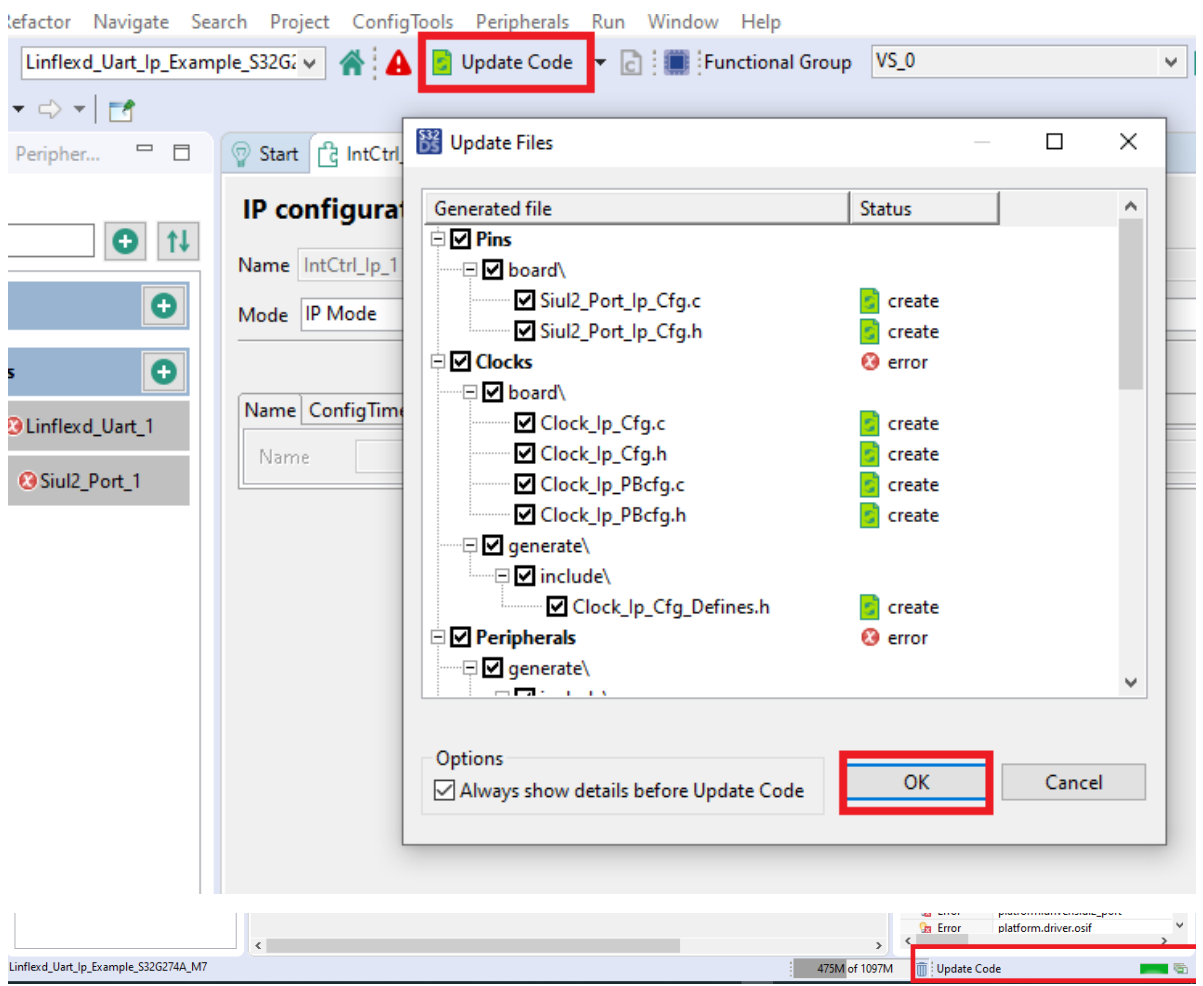

### **2.3 编译工程**

完成Config Tool代码生成后,点击右上角C/C++图标,回到工程编辑页面。

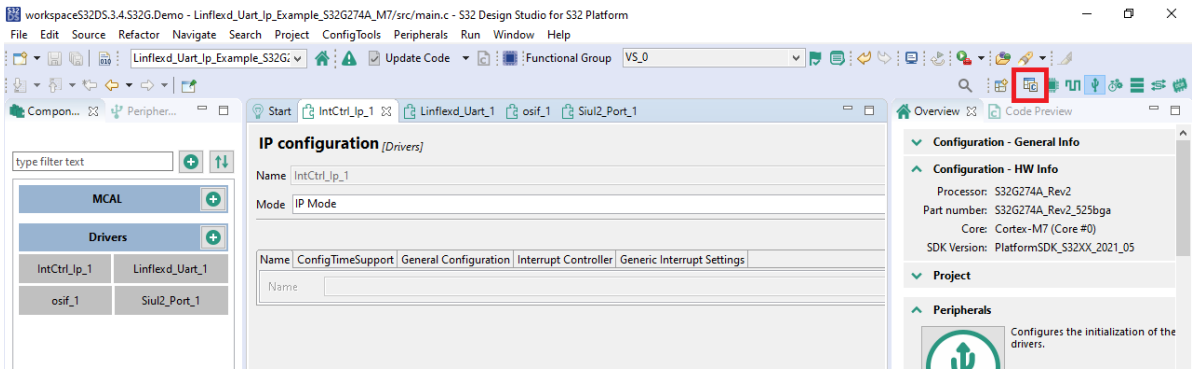

这时,你会发现工程目录下,多了几个文件夹,就是刚才config tool中生成的。

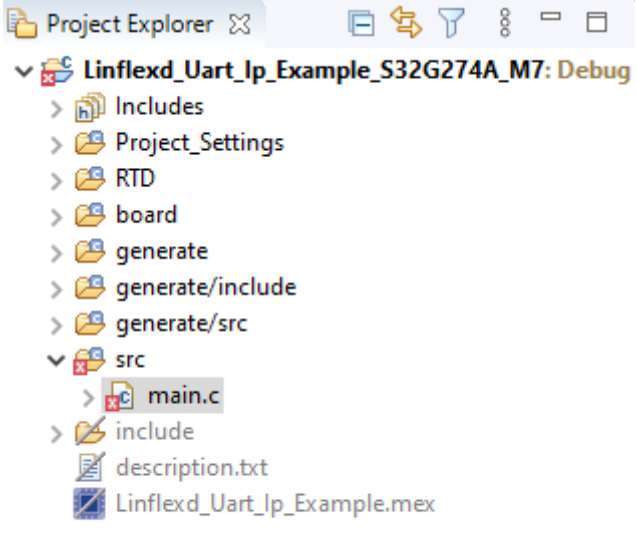

点击工程名, 右键选择Build Project, 等待Console窗口显示编译结果。至此, 编译成功。

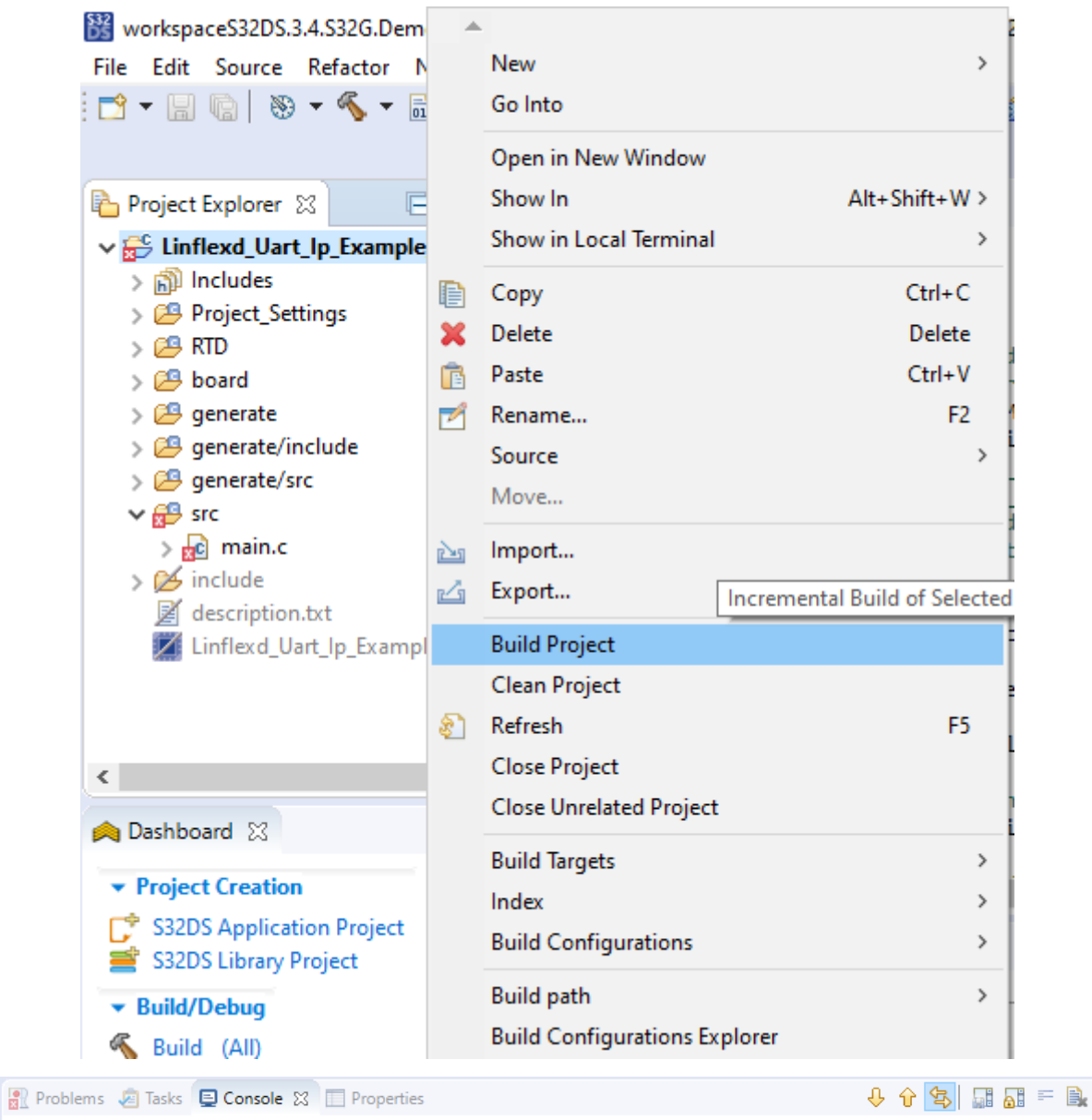

CDT Build Console [Linflexd\_Uart\_Ip\_Example\_S32G274A\_M7]<br>arm-none-eabi-gcc -o "Linflexd\_Uart\_Ip\_Example\_S32G274A\_M7.e1f" "@Linflexd\_Uart\_Ip\_Example\_S32G274A\_M7.args"<br>Finished building target: Linflexd\_Uart\_Ip\_Example\_S32G2

Invoking: Standard S32DS Print Size nvoking: Standard S3205 Print Size<br>arm-none-eabi-size --format=berkeley Linflexd\_Uart\_Ip\_Example\_S32G274A\_M7.elf<br>text data bss dec hex filename<br>284864 0 12288 297152 488c0 Linflexd\_Uart\_Ip\_Example\_S32G274A\_M7.elf<br>Finished

11:43:24 Build Finished. 0 errors, 0 warnings. (took 30s.973ms)

### **2.4 生成BIN文件**

在日常使用时,尤其是使用IVT Tool时,需要编译生成BIN文件。

点击工程名,右键选择Properties,

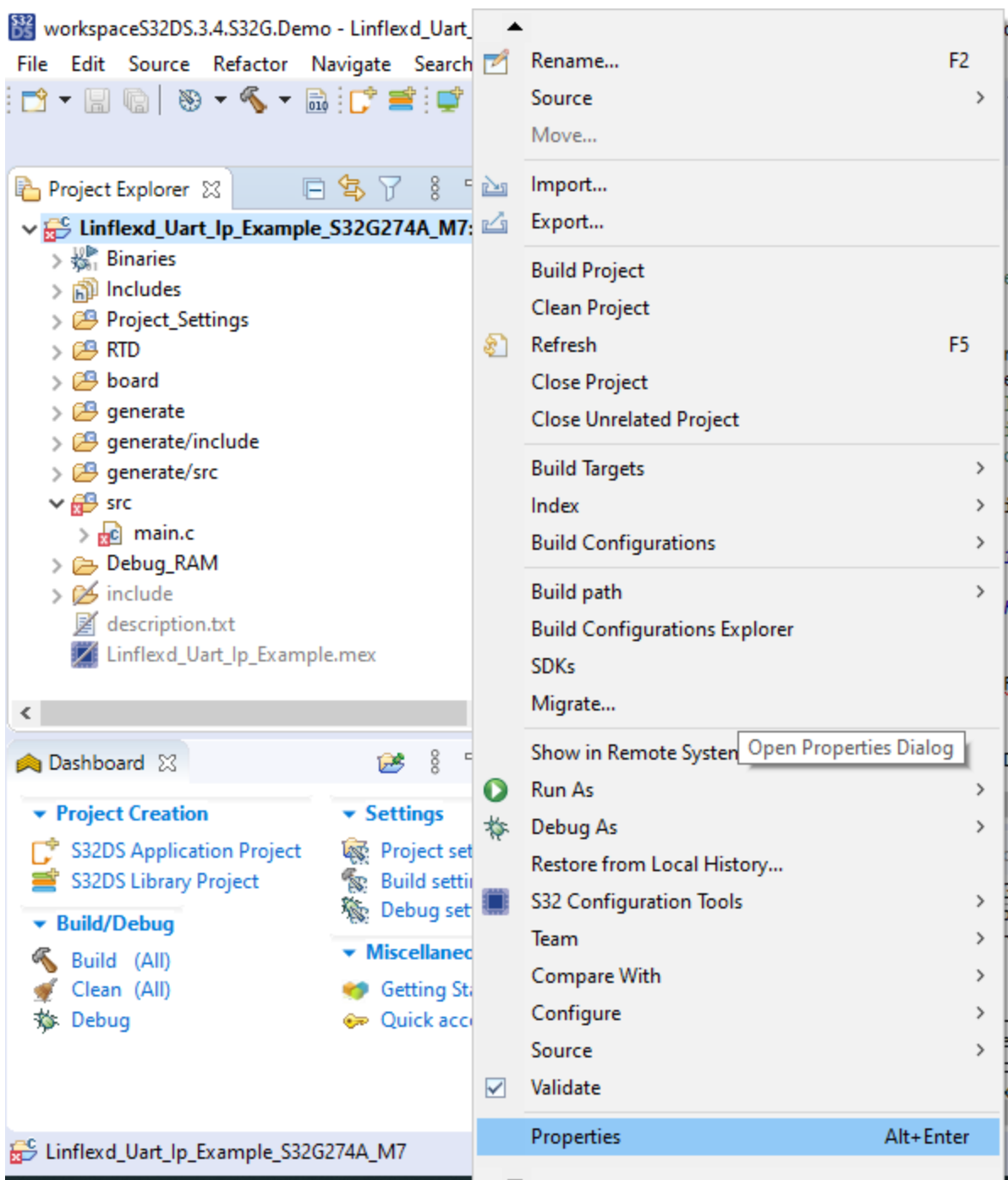

在弹出的窗口,选择C/C++ Build - Settings,在右侧Cross Settings勾选Creat flash image

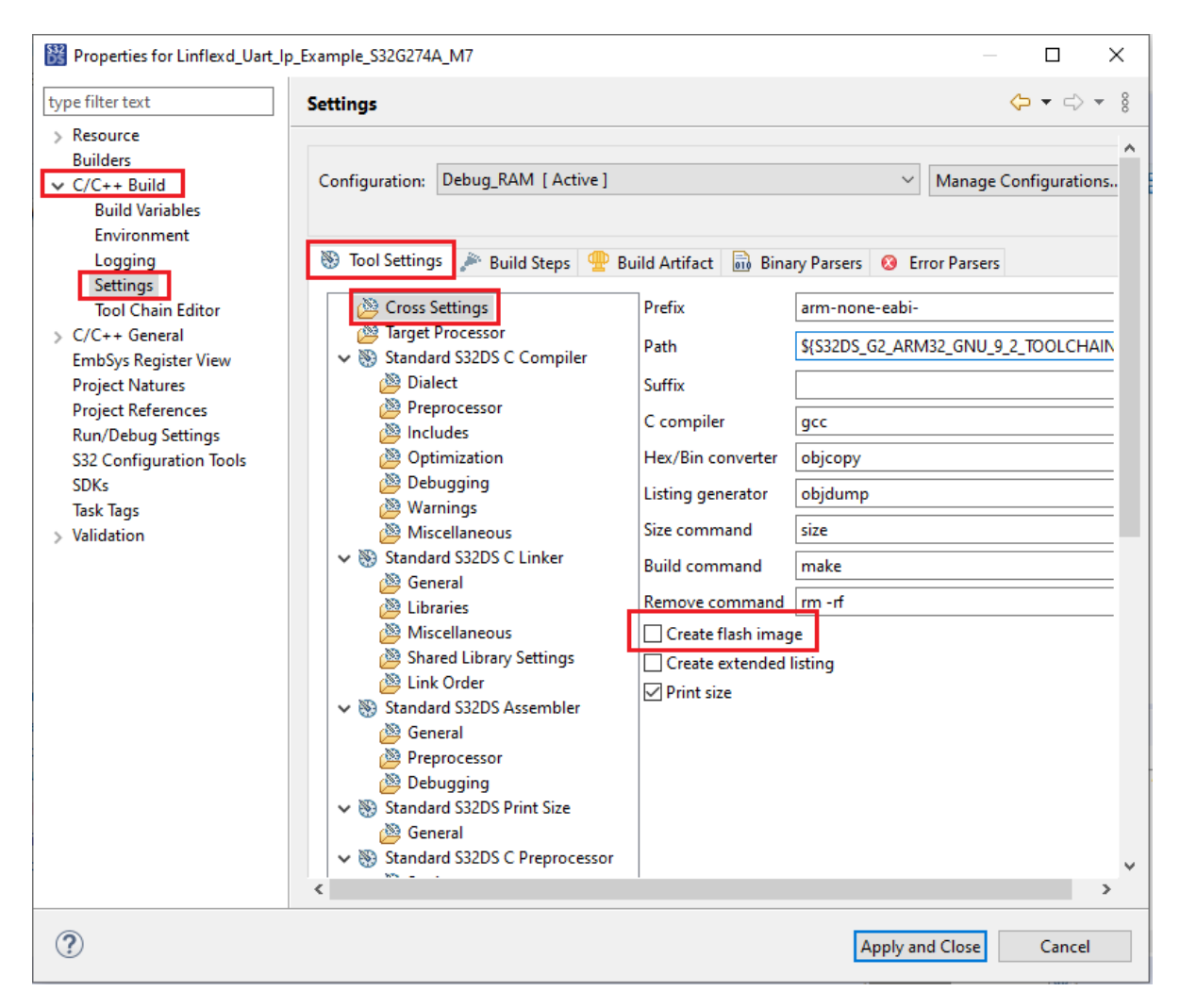

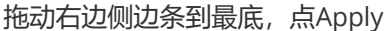

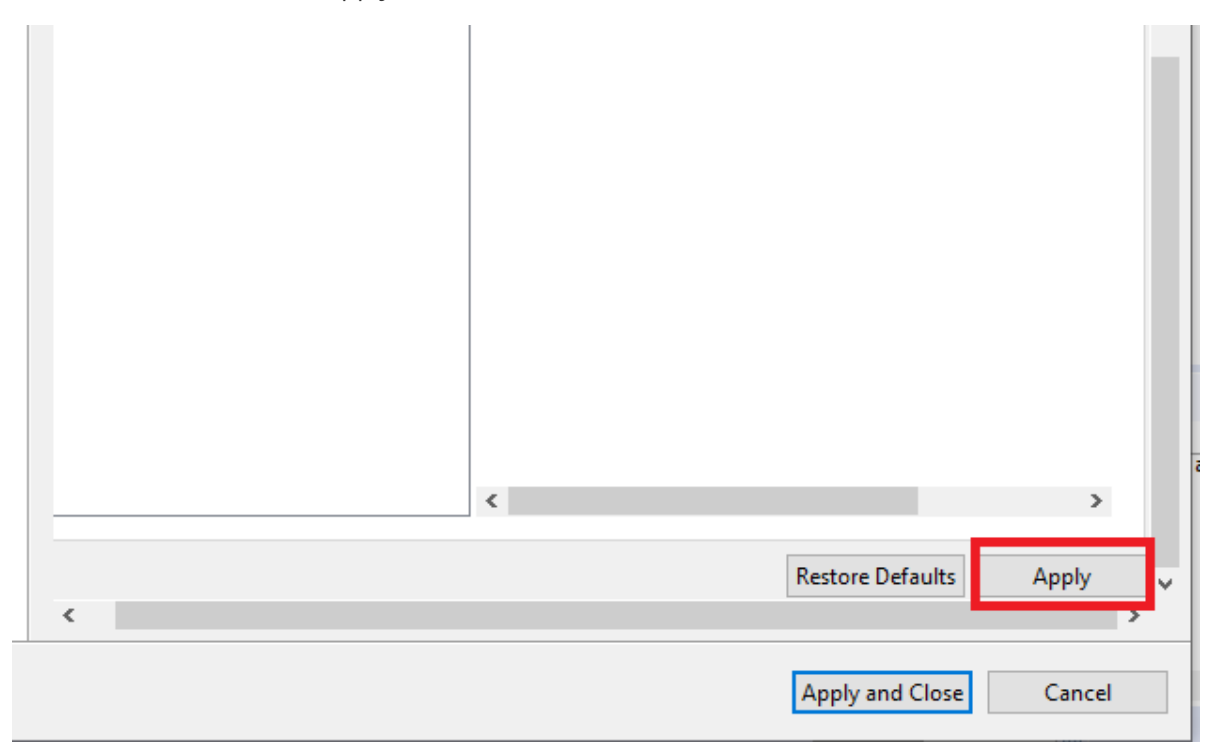

再选择Standard S32DS Creat Flash Image - General, 右侧Output file format选择Raw Binary。然后 再拖动侧边条至最底,点击Apply,然后点击 Apply and Close

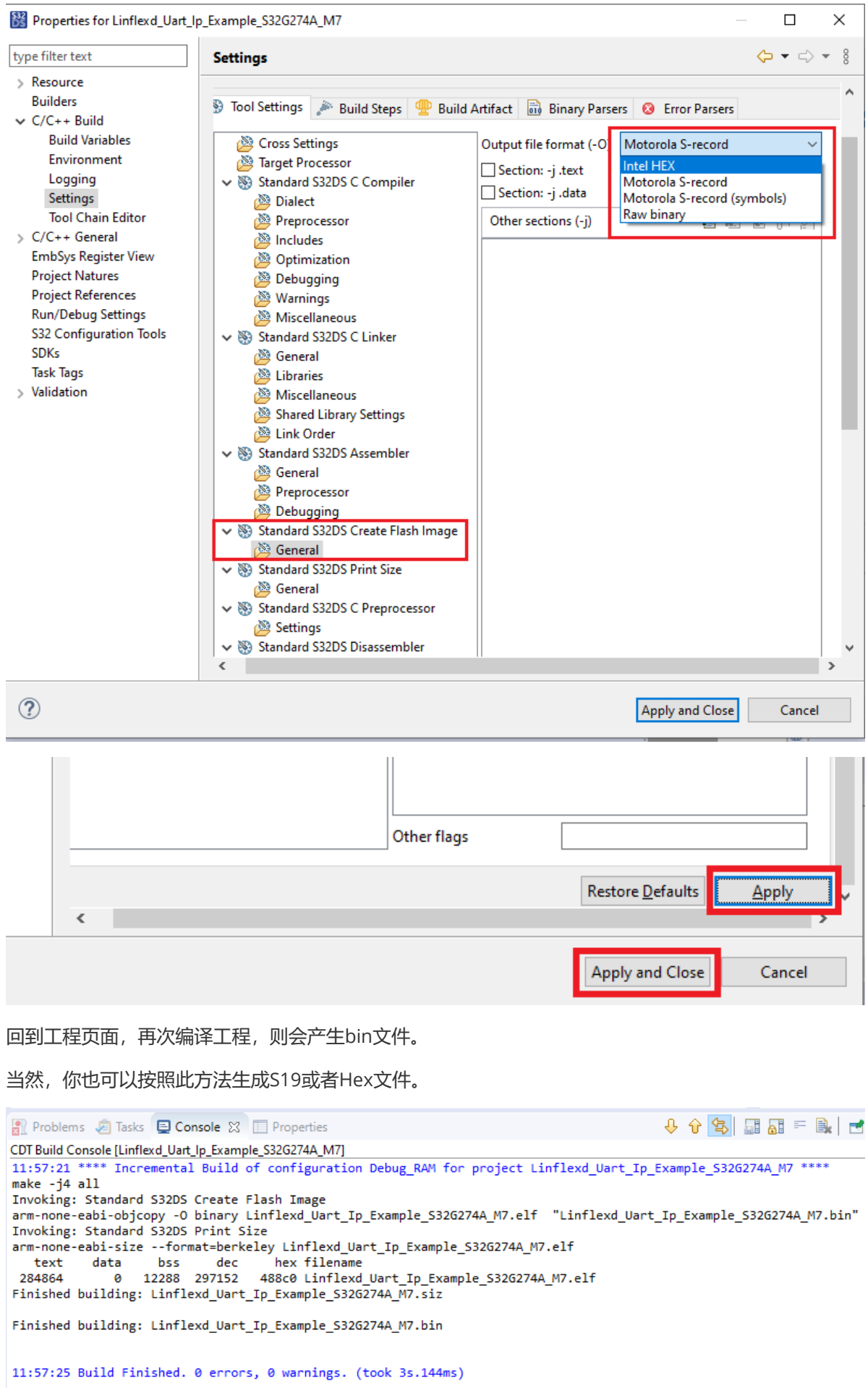